**Brilliance** 272P4

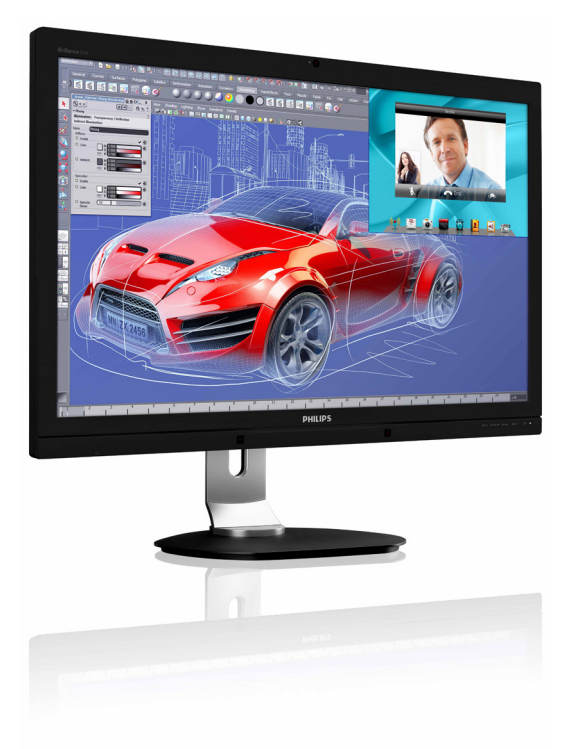

# <www.philips.com/welcome>

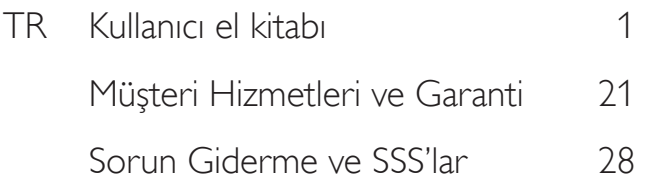

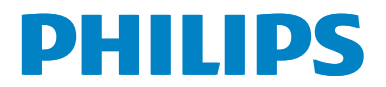

# İçindekiler

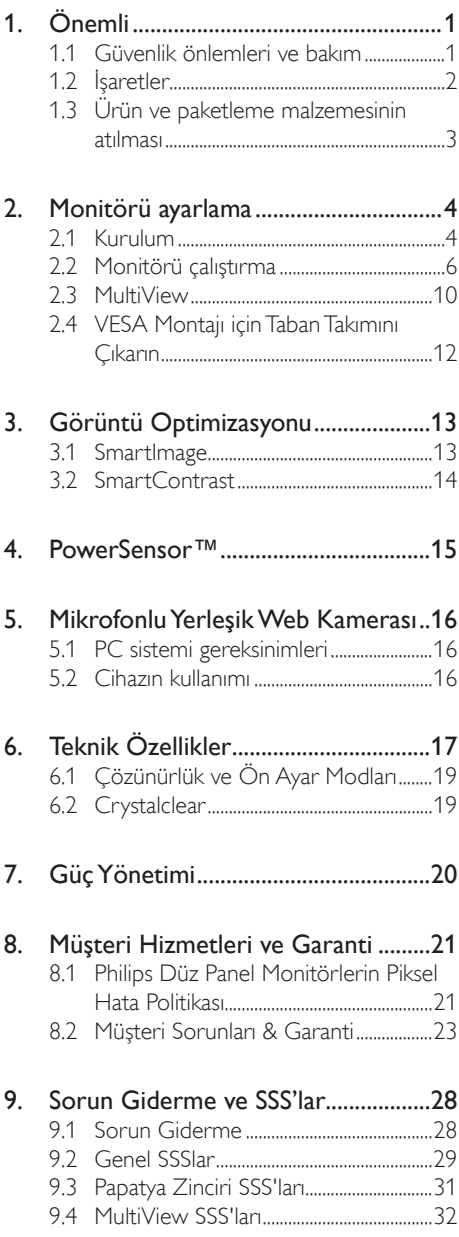

# <span id="page-2-0"></span>1. Önemli

Bu elektronik kullanıcı kılavuzu Philips monitörü kullanan herkes için tasarlanmıştır. Monitörünüzü kullanmadan önce bu kullanıcı el kitabını okumak için zaman ayırın. Monitörünüzün kullanılmasıyla ilgili önemli bilgi ve notlar içermektedir.

Bu Philips garantisi, ürün, amaçlanan kullanımı için uygun bir biçimde ve işletim talimatlarına uygun olarak kullanıldığı ve satın alma tarihi, satıcının adı ve ürünün model ve üretim numarasını belirten orijinal fatura ya da ödeme makbuzunun sunulması halinde geçerlidir.

# 1.1 Güvenlik önlemleri ve bakım

# Uyarılar

Bu belgede belir tilenlerin dışında kontrol ve ayar yapılması veya yönetmenliklerin kullanılması şok, elektrik çarpma tehlikesi ve/veya mekanik tehlikelere sebep olabilir.

Bilgisayar monitörünün bağlantısını yaparken ve kullanırken bu talimatlara uyunuz.

### Çalıştırma

- Lütfen monitörü doğrudan günes ışığı, çok güçlü parlak ışıklar ve diğer ısı kaynaklarından uzak tutun. Uzun süre bu tür ortama maruz kalması, monitör renginin bozulmasına ve monitörün hasar görmesine neden olabilir.
- Havalandırma deliklerine düşebilecek ya da monitörün elektronik aksamının düzgün soğutulmasını önleyebilecek herhangi bir nesneyi kaldırın.
- Kasa üzerindeki havalandırma deliklerini kapatmayın.
- Monitörü yerleştirirken elektrik fişine ve prize kolay erişilebildiğinden emin olun.
- Monitörü elektrik kablosunu veya DC güç kablosunu ayırarak kapatıyorsanız, elektrik kablosunu veya DC güç kablosunu normal çalışması için takmadan önce 6 saniye bekleyin.
- Lütfen her zaman Philips tarafından onaylı güç kablosunu kullanın. Eğer güç kablonuz kayıpsa, lütfen bölgenizde bulunan servis merkezi ile temasa geçiniz. (Lütfen Müşteri Desteği Tüketici Bilgi Merkezine başvurunuz)
- Monitörü calışırken titreşime veya sert darbelere maruz bırakmayın.
- Calıstırma veya nakliye sırasında monitöre vurmayın veya monitörü düşürmeyin.

#### Bakım

- • Monitörünüzü olası hasarlardan korumak için monitör paneline aşırı basınç uygulamayın. Monitörünüzü taşırken kaldırmak için çerçeveden tutun; Elinizi veya parmaklarınızı monitör panelinin üzerine yerleştirerek monitörü kaldırmayın.
- • Uzun süre kullanmayacaksanız monitörün fişini prize takılı bırakmayın.
- Hafif nemli bir bez kullanarak temizlemeniz gerekiyorsa, monitörü prizden çıkarın. Elektrik kesildiğinde ekran kuru bir bez kullanılarak temizlenebilir.Ancak monitörünüzü temizlemek için alkol veya amino bazlı sıvılar gibi organik çözeltileri asla kullanmayın.
- Elektrik çarpmasına engel olmak veya sete kalıcı hasar verilmesini önlemek için monitörü toza, yağmura, suya veya aşırı nemli or tamlara maruz bırakmayınız.
- Eğer monitörünüz ıslanırsa, mümkün olan en kısa sürede kuru bir bez ile temizleyiniz.
- Eğer monitörünüze yabancı cisim veya su girerse, lütfen hemen kapatın ve güç kablosunu prizden çıkarın.Ardından, yabancı cismi veya suyu çıkararak bakım merkezine gönderin.
- Monitörü ısı, doğrudan güneş ışığı veya aşırı soğuğa maruz kalan yerlerde depolamayın veya kullanmayın.
- Monitörünüzden en iyi performansı almak ve uzun süre kullanmak için, monitörü lütfen aşağıdaki sıcaklık ve nem aralığına düşen yerlerde kullanınız.
- <span id="page-3-0"></span>• Sıcaklık: 0-40°C 32-95°F
- Nem: %20 80 RH

#### Yanma/Hayalet görüntü hakkında önemli bilgi

- Monitörünüzü gözetimsiz bıraktığınızda daima hareket eden bir ekran koruyucusu programını etkin hale getirin. Monitörünüzde değişmeyen sabit bir içerik gösterilecekse daima dönemsel ekran yenileme uygulamasını etkinleştirin. Sabit ya da statik görüntülerin uzun süre kesintisiz olarak ekranda kalması "yanma" sebep olabilir, bu aynı zamanda ekranınızdaki "ardıl görüntü" veya "hayalet görüntü" olarak da anılmaktadır.
- "Yanma", "ardışık görüntü" ya da "hayalet görüntü" LCD paneli teknolojisinde bilinen bir durumdur. Birçok durumda "yanma" veya "ardıl görüntü" veya "hayalet görüntü" güç kapatıldıktan sonra zaman geçtikçe yavaş yavaş kaybolacaktır.

#### İkaz

Bir ekran koruyucu veya dönemsel ekran yenileme uygulamasını etkinleştirilmemesi bazı ekrandan gitmeyecek veya onarılamayacak "yanma" veya "ardıl görüntü" veya "hayalet görüntü" belirtileri ile sonuçlanabilir. Yukarıda belir tilen hasar garantiniz kapsamında yer almaz.

#### Servis

- Mahfaza kapağı sadece kalifiye servis personeli tarafından açılmalıdır.
- Onarım ya da entegrasyon için herhangi bir dokümana gerek duyulursa, lütfen bölgenizdeki servis merkezi ile temasa geçiniz. (Lütfen "Tüketici Bilgilendirme Merkezi" bölümüne bakınız)
- Nakliye bilgileri için, lütfen "Teknik Özellikler'e" bakın.
- Monitörünüzü araba/kamyonet içinde doğrudan güneş ışığı altında bırakmayınız.

### **A** Not

Monitör normal çalışmazsa ya da bu kılavuzda yer alan talimatları yerine getirdiğinizde ne yapacağınızı bilmiyorsanız servis teknisyenine danışınız.

# 1.2 İşaretler

Aşağıdaki bölümlerde bu belgede kullanılan işaretler açıklanmaktadır.

#### Not, Uyarı ve İkazlar

Bu kılavuzda metin bloklarının yanında bir simge bulunabilir ve koyu veya italik yazılmış olabilir. Bu bloklar notları, uyarıları ve ikazları içerir.Aşağıdaki şekilde kullanılırlar:

# **⊖** Not

Bu simge, bilgisayar sisteminizin daha iyi kullanılmasında size yardımcı olacak önemli bilgi ve önerileri göstermektedir.

# **A** Uyarı

Bu simge donanıma zarar verecek veya veri kaybına yol açacak arızalardan kaçınmak için gerekli bilgileri göstermektedir.

# İkaz

Bu simge insanlara zarar verme ihtimali olan durumları gösterir ve bu sorundan nasıl kaçınılması gerektiğini açıklar.

Bazı uyarılar başka bir biçimde görünebilir ve yanında bir simge bulunmayabilir. Bu gibi durumlarda özel uyarı biçimleri yetkili biri tarafından belir tilmelidir.

# <span id="page-4-0"></span>Ürün ve paketleme malzemesinin atılması

Atık Elektrikli ve Elektronik Ekipmanlar - **WEEE** 

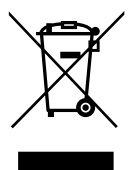

This marking on the product or on its packaging illustrates that, under European Directive 2012/19/EU governing used electrical and electronic appliances, this product may not be disposed of with normal household waste.You are responsible for disposal of this equipment through a designated waste electrical and electronic equipment collection. To determine the locations for dropping off such waste electrical and electronic, contact your local government office, the waste disposal organization that serves your household or the store at which you purchased the product.

Your new monitor contains materials that can be recycled and reused. Specialized companies can recycle your product to increase the amount of reusable materials and to minimize the amount to be disposed of.

All redundant packing material has been omitted.We have done our utmost to make the packaging easily separable into mono materials.

Please find out about the local regulations on how to dispose of your old monitor and packing from your sales representative.

#### Taking back/Recycling Information for **Customers**

Philips establishes technically and economically viable objectives to optimize the environmental performance of the organization's product, service and activities.

From the planning, design and production stages, Philips emphasizes the important of making products that can easily be recycled. At Philips, end-of-life management primarily entails participation in national take-back initiatives and recycling programs whenever possible, preferably in cooperation with competitors, which recycle all materials (products and related packaging material) in accordance with all Environmental Laws and taking back program with the contractor company.

Your display is manufactured with high quality materials and components which can be recycled and reused.

To learn more about our recycling program please visit: [http://www.philips.com/a-w/about/](http://www.philips.com/a-w/about/sustainability.html) [sustainability.html](http://www.philips.com/a-w/about/sustainability.html).

# <span id="page-5-0"></span>2. Monitörü ayarlama

# 2.1 Kurulum

#### **1** Paket içeriği

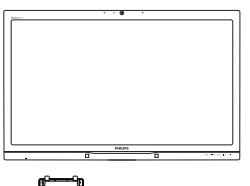

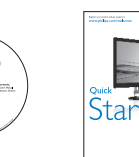

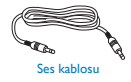

⊛

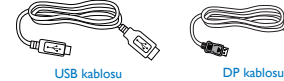

user s manual

(İsteğe Bağlı)

PHILIP

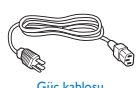

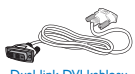

Güç kablosu Dual-link DVI k

#### 2 Taban sehpasını takma

1. Monitörü ön yüzü aşağıya bakacak şekilde yumuşak bir yüzeye yerleştirin. Ekranın çizilmesini veya hasar görmesini önlemeye dikkat edin.

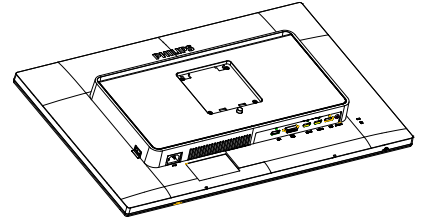

2. Sehpayı iki elinizle tutun.

- (1) Mandal sehpaya kilitleninceye kadar sehpayı yavaşça VESA montaj yuvasına takın.
- (2) Tabanı sehpaya dikkatli bir şekilde takın.
- (3) Tabanın altında bulunan vidayı parmaklarınız ile sıkın ve tabanı sehpaya sıkıca sabitleyin.

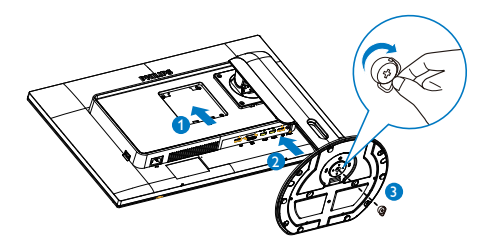

#### **Bilgisayarınıza bağlama**

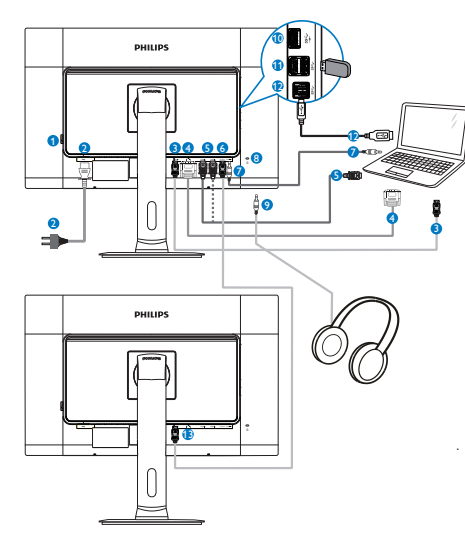

- **1** AC güç anahtarı
- **2** AC güç girişi
- <sup>3</sup> DisplayPort girişi
- **4** DVI girişi
- **6** HDMI1, HDMI2 girisi
- <sup>6</sup> DisplayPort çıkışı
- **7** Ses girişi
- 8 Kensington hırsızlık-önleme kilidi
- **9** Kulaklık prizi
- <sup>10</sup> USB hızı şarj aleti
- $\bullet$  USB asağı
- **12** USB yukarı
- <sup>13</sup> DisplayPort girişi

# Papatya Zinciri işlevi

#### Papatya zinciri birden çok monitör bağlantısına imkan verir

Bu Philips ekranı birden çok ekrana papatya zinciri oluşturmayı sağlayan DisplayPort (v1.2) arabirimi ile donatılmıştır.Ar tık papatya zinciri oluşturabilir ve bir ekrandan diğerine giden tek kablo üzerinden birden çok monitör kullanabilirsiniz.

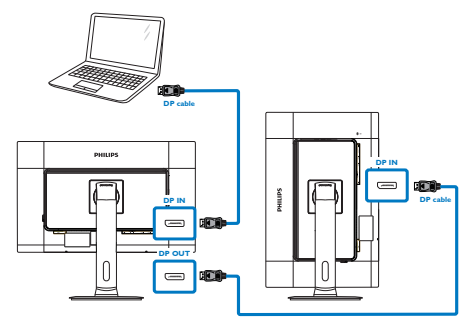

# **←** Not

- Grafik kartlarınızın özelliklerine bağlı olarak, çeşitli yapılandırmalarla birden çok ekrandan papatya zinciri oluşturabilirsiniz. Ekran yapılandırmalarınız grafik kartı özelliklerine bağlıdır. Lütfen grafik kartı satıcınıza danışın ve grafik kartı sürücünüzü daima güncelleyin. Papatya zinciri işlevi için,AMD HD6850 veya daha yüksek ya da başka markada eşiti grafik kartlarını öneririz.
- Papatya zinciri bağlantısında daha iyi veri aktarımı için, DisplayPort 1.2 kablo kullanılmalıdır.
- Papatya Zinciri işlevini etkinleştirmek için OSD menüsünde "DisplayPort Daisychain" 'i "On" (Açık) moda ayarlamanız gerekir. (Varsayılan olarak monitör "Off" (Kapalı) moduna ayarlanmıştır.)

#### <span id="page-7-0"></span>2. Monitörü ayarlama

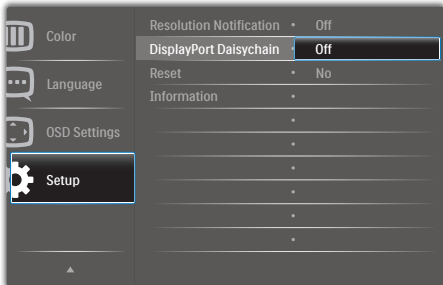

Grafik kartınızın veya video çıkışının DisplayPort V1.2 sertifikası yoksa boş veya siyah ekranla karşılaşabilirsiniz. Bu belirli senaryoda, lütfen OSD menüsüne tekrar geri gidin ve "DisplayPort Daisychain" öğesini "Off" (Kapalı) moduna ayarlayın.

#### **1N** İkaz

Bilinmeyen hasarlardan sakınmak için, DisplayPort giriş kaynağını [DP GİRİŞİ] (DP IN) bağlantı noktasına bağladığınızdan emin olun.

# 2.2 Monitörü çalıştırma

#### 1 Kumanda düğmelerinin tanıtımı

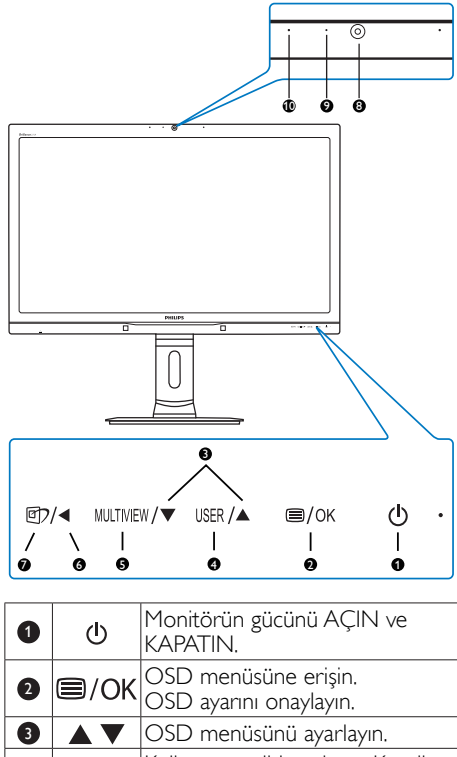

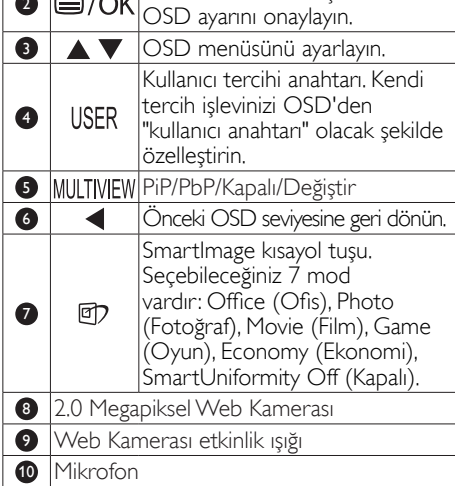

#### 2 Kendi "USER" (KULLANICI) anahtarınızı özelleştirin

Bu kısayol tuşu sık kullanılan işlev tuşunuzu ayarlamanızı sağlar.

1. OSD Menüsü Ekranına girmek için ön kenarındaki **l≡** düğmesine basın.

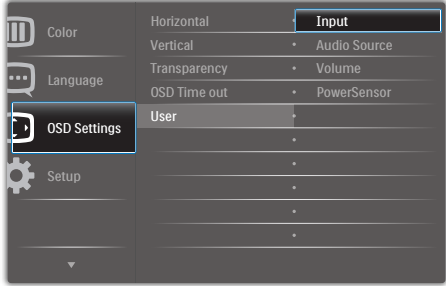

- 2. **[OSD Settings] (OSD Ayarları)** ana menüsünü seçmek için, ▲ veya ▼ düğmesine ve ardından OK düğmesine basın.
- 3. [User] (Kullanıcı)'yı seçmek için ▲ veya  $\bar{\mathbf{v}}$  düğmesine ve ardından  $\partial K$  düğmesine basın.
- 4. Tercih ettiğiniz işlevi seçmek için ▲ veya ▼ düğmesine basın: [Input] (Giriş), [Audio Source] (Ses Kaynağı), [Volume] (Ses Seviyesi) veya [Güç Sensörü].
- 5. Seçiminizi onaylamak için  $OK$  düğmesine basın.

Artık ön kenardaki USER kısayol tuşuna doğrudan basabilirsiniz. Hızlı erişim için yalnızca önceden seçilen işleviniz görünür.

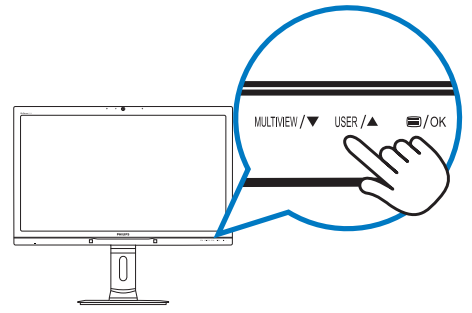

Örneğin, kısayol tuşu olarak [Audio Source] (Ses Kaynağı)'nı sectiyseniz, ön kenardaki USER düğmesine basın, [Audio Source] (Ses Kaynağı) menüsü görünür.

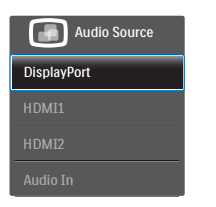

#### <span id="page-8-0"></span> Video girişinden bağımsız olarak ses oynatma

Philips monitörünüz, video girişinden bağımsız olarak ses kaynağını oynatabilir.

Örneğin, bu monitörün [Audio In] (Ses Girişi) bağlantı noktasına bağlı ses kaynağından MP3 oynatıcınızı oynatabilirsiniz ve hala [HDMI1], [HDMI2] veya [DisplayPort]'tan bağlı video kaynağınızı izleyebilirsiniz.

1. OSD Menüsü Ekranına girmek için ön kenarındaki **düğmesine basın.** 

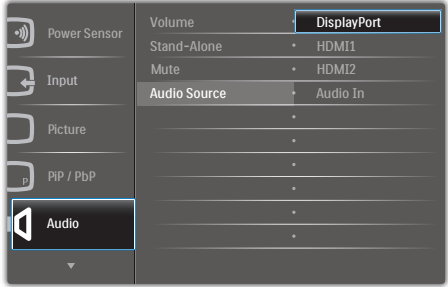

- 2. [Audio] (Ses) ana menüsünü seçmek için,  $\blacktriangle$  veya  $\blacktriangledown$  düğmesine ve ardından  $OK$ düğmesine basın.
- 3. [Audio Source] (Ses Kaynağı)'nı seçmek için  $\blacktriangle$  veya  $\blacktriangledown$  düğmesine ve ardından  $OK$ düğmesine basın.
- 4. Tercih ettiğiniz ses kaynağını seçmek için ▲ veya ▼ düğmesine basın: [DisplayPort], [HDMI1], [HDMI2] veya [Audio In] (Ses Girişi).
- 5. Seçiminizi onaylamak için OK düğmesine basın.

### **A** Not

- Bu monitörü daha sonra actığınızda, varsayılan olarak önceden seçtiğiniz ses kaynağını seçer.
- Bunu değiştirmek istediğinizde, varsayılan olarak yeni tercih edilen ses kaynağınızı seçmek için seçim adımlarını yeniden uygulamanız gerekir.

#### Ekran Menüsü Tanımı

#### Ekran Göstergesi (OSD) nedir?

Ekran Menüsü (OSD) tüm Philips monitörlerinde bulunan bir özelliktir. Son kullanıcının ekran performansını ayarlamasına veya ekran talimatları penceresinden monitör işlevlerini doğrudan seçebilmesine olanak sağlamaktadır. Kullanıcı dostu ekran arabirimi aşağıdaki gibi görünür:

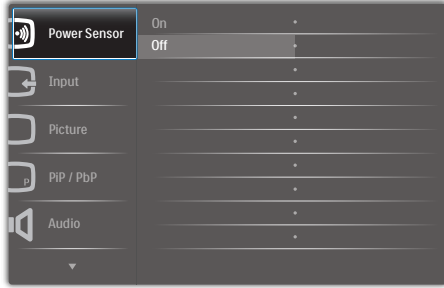

#### Kontrol tuşlarıyla ilgili temek ve basit tanıtım

Yukarıda gösterilen OSD'de, imleci hareket ettirmek için ön kenardaki ▲▼ düğmelerine basabilir ve seçimi onaylamak ya da değiştirmek için  $\bigcirc$ K düğmesine basabilirsiniz.

#### OSD Menüsü

Aşağıda Ekran Menüsü genel görünümü bulunmaktadır. Daha sonra kendi istediğiniz farklı ayarlamaları yapmak için bir referans olarak kullanabilirsiniz.

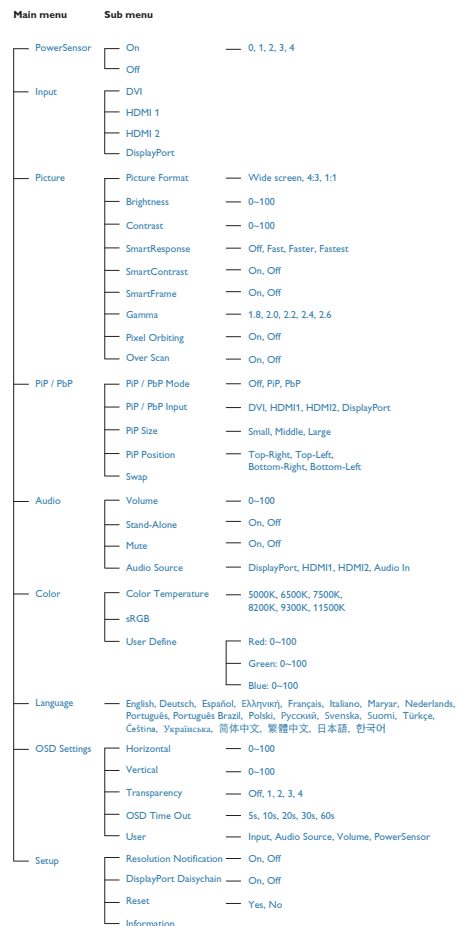

#### 5 Cözünürlük bildirimi

Bu monitör kendi doğal çözünürlüğü olan 60Hz'de 2560 x 1440'de optimum performans elde etmek üzere tasarlanmıştır. Monitör farklı bir çözünürlük değerinde açılırsa, ekranda bir uyarı mesajı görülür: Use 2560 × 1440 @ 60 Hz for best results (En iyi sonuç için 60Hz'de 1920 x 1080 çözünürlüğünü kullanın).

Doğal çözünürlük uyarı ekranı, OSD menüsünde Ayarlar kısmından kapatılabilir.

#### Fiziki İşlev

Eğim

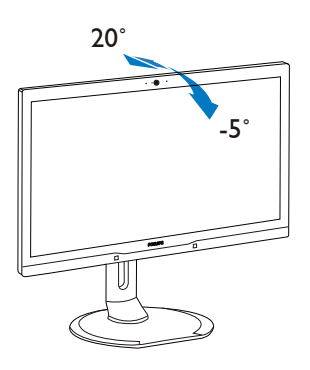

Döner

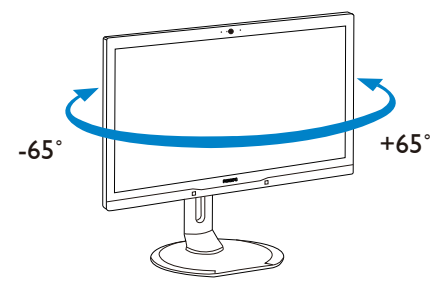

Yükseklik Ayarı

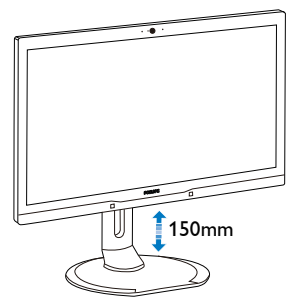

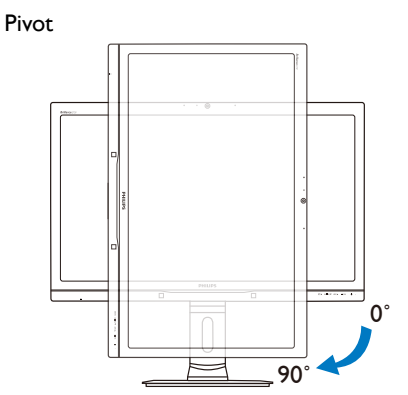

### <span id="page-11-0"></span>2.3 MultiView

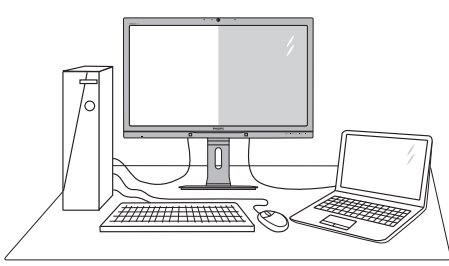

#### **Bu nedir?**

MultiView, etkin çift bağlantı sağlar ve Bilgisayar ve Dizüstü Bilgisayar aynı anda yan yana gibi birden çok aygıtla çalışabileceğiniz şekilde görünür.

#### 2 Buna neden ihtiyacım var?

Ultra yüksek çözünürlüklü Philips MultiView ekran ile, ofis veya evde konforlu şekilde bağlantı dünyası deneyimi yaşayabilirsiniz. Bu ekran ile, tek ekranda rahatlıkla birden çok içerik kaynağının keyfini çıkarabilirsiniz. Örneğin: En son blog'unuzda çalışırken, küçük pencerede sesli olarak canlı haber videosu özet akışına bir göz atmak isteyebilirsiniz ya da masaüstünden dosyalara erişmek için güvenli şirket intranetinde oturum açmışken Ultrabook'unuzdan bir Excel dosyasını düzenlemek isteyebilirsiniz.

#### **B** MultiView kısayol tusuyla nasıl etkinlestirilebilir?

1. Doğrudan ön kenardaki MULTIVIEW kısayol tuşuna basın.

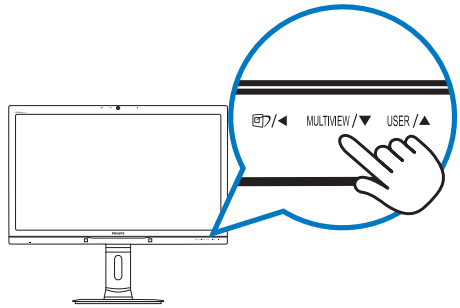

2. MultiView seçim menüsü görünür. Seçmek için ▲ veya ▼ düğmesine basın.

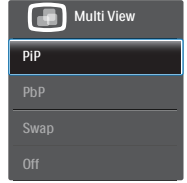

3. Seçiminizi onaylamak ve otomatik olarak çıkmak için düğmesine basın.

#### 4 MultiView OSD menüsüyle nasıl etkinlestirilebilir?

Doğrudan ön kenardaki MULTIVIEW kısayol tuşuna basmanın yanı sıra, MultiView işlevi OSD menüsünde de seçilebilir.

1. OSD Menüsü Ekranına girmek için ön kenarındaki **düğmesine basın.** 

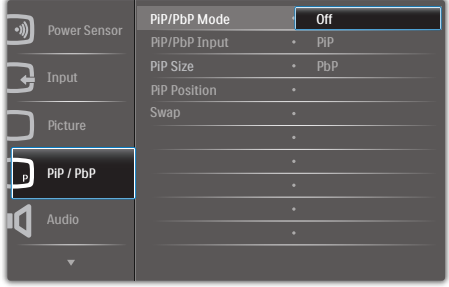

- 2. [PiP / PbP] ana menüsünü seçmek için,  $\blacktriangle$  veya  $\nabla$  düğmesine ve ardından  $OK$ düğmesine basın.
- 3. [PiP / PbP Mode] (PiP / PbP Modu)'unu seçmek için ▲ veya ▼ düğmesine ve ardından OK düğmesine basın.
- 4. [PiP] veya [PbP]'yi seçmek için ▲ veya ▼ düğmesine basın.
- 5. [PiP / PbP Input] (PiP / PbP Girişi), [PiP Size] (PiP Boyutu), [PiP Position] (PiP Konumu) veya [Swap] (Değiştir)'i ayarlamak için şimdi geriye doğru gidebilirsiniz.
- 6. Seçiminizi onaylamak için  $OK$  düğmesine basın.

#### OSD menüsünde MultiView

PiP / PbP Mode (PiP / PbP Modu): MultiView için iki mod vardır: [PiP] ve [PbP].

[PiP]: Resim içinde Resim

Başka bir sinyal kaynağının alt penceresini açın.

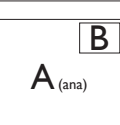

Alt kaynak algılandığında:

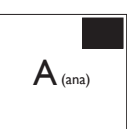

# [PbP]: Yan Yana Resim

Başka bir sinyal kaynağının alt penceresini yan yana açın.<br> $A_{(ana)}$  B

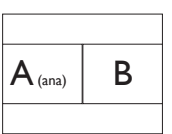

Alt kaynak algılandığında:

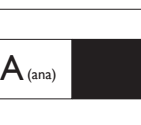

# **←** Not

PbP modundayken, doğru en boy oranı için ekranın üstünde ve altında siyah şerit görünür.

PiP / PbP Input (PiP / PbP Girisi): Alt ekran kaynağı olarak seçmek için dört farklı video girişi vardır: [DVI], [HDMI 1], [HDMI 2] ve [DisplayPort].

Lütfen ana/alt giriş kaynağı uyumluluğu için aşağıdaki tabloya bakın.

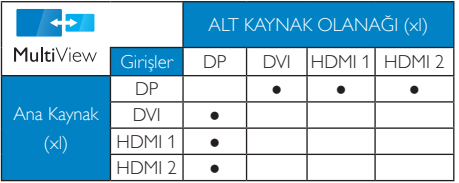

PiP Size (PiP Boyutu): PiP etkinlestirildiğinde, seçilebilecek üç adet alt pencere boyutu vardır: [Small] (Küçük), [Middle] (Orta), [Large] (Büyük).

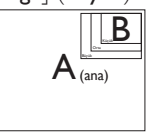

PiP Position (PiP Konumu): PiP etkinleştirildiğinde, seçilebilecek dört adet alt pencere konumu vardır:

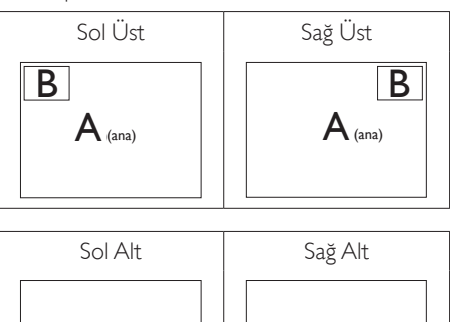

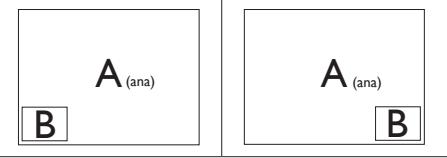

Swap (Değiştir): Ana resim kaynağı ve alt resim kaynağı ekranda değiştirilir.

[PiP] modunda A ve B kaynağını değiştirme:

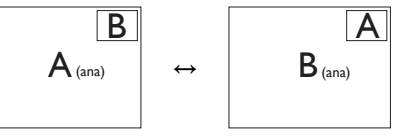

#### [PbP] modunda A ve B kaynağını değiştirme:

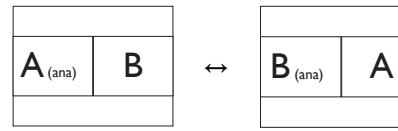

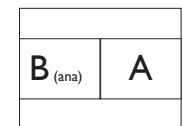

Off (Kapalı): MultiView işlevini durdurun.

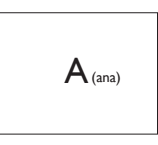

#### <span id="page-13-0"></span>**←** Not

DEĞİŞTİR işlevini yaptığınızda, video ve ses kaynağı aynı anda değiştirilir. (Daha fazla bilgi için, [7](#page-8-0) "Video girişinden bağımsız olarak ses oynatma" sayfasına bakın.)

# 2.4 VESA Montajı için Taban Takımını Çıkarın

Monitör tabanını sökmeye başlamadan önce, lütfen olası herhangi bir hasar veya yaralanmayı önlemek için aşağıdaki yönergelere uyun.

1. Monitör tabanını maksimum yüksekliğine uzatın.

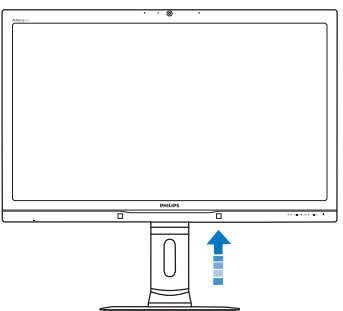

2. Monitörü ön yüzü aşağıya bakacak şekilde yumuşak bir yüzeye yerleştirin. Ekranın çizilmesini veya hasar görmesini önlemeye dikkat edin.Ardından, monitör tabanını kaldırın.

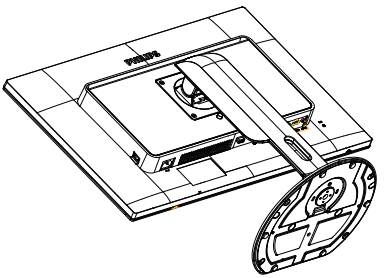

3. Serbest bırakma düğmesini basılı tutarken, tabanı eğin ve kaydırarak çekip çıkarın.

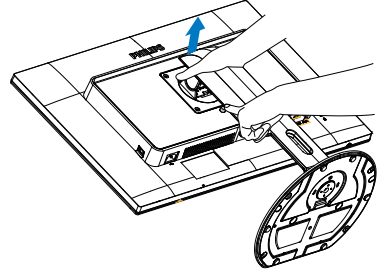

# **e** Not

Bu monitör, 100mm x 100mmVESA Uyumlu montaj arabirimini kabul eder.

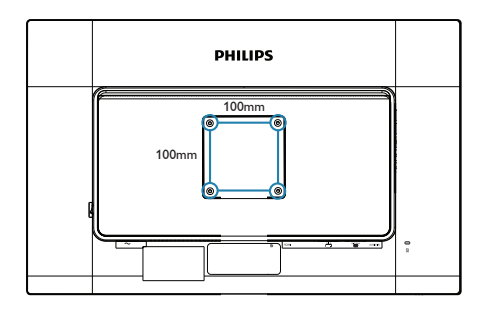

# <span id="page-14-0"></span>3. Görüntü Optimizasyonu

# 3.1 SmartImage

#### **1** Bu nedir?

SmartImage ekranı farklı içerik türlerine göre optimize eden, parlaklığı, kontrastı, rengi ve netliği dinamik olarak gerçek zamanlı ayarlayan ön ayarlar sunmaktadır. Metin uygulamaları, görüntülerin gösterilmesi veya video izlenmesi üzerinde çalışın Philips Smar tImage mükemmel optimize edilen monitör performansı sunar.

#### 2 Buna neden ihtiyacım var?

En sevdiğiniz içerik türlerini optimum şekilde gösteren bir monitör istiyorsunuz, SmartImage yazılımı parlaklığı, kontrastı, rengi ve netliği dinamik olarak gerçek zamanlı ayarlayarak monitör izleme deneyiminizi artırır.

#### **3** Nasıl calısır?

SmartImage özel, öncü Philips teknolojisi olup ekranınızda gösterilen içeriği analiz eder. Seçtiğiniz senaryoya bağlı olarak gösterilen içeriği iyileştirmek için Smartlmage kontrastı, renk doygunluğunu ve görüntüleri dinamik olarak geliştirir - tamamı tek bir düğmeye basılarak gerçek zamanlı yapılmaktadır.

#### SmartImage nasıl etkinleştirilir?

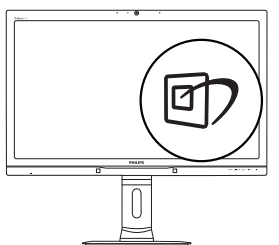

- 1. hy tuşuna basarak ekranda SmartImage'ı başlatın.
- 2. **▲▼** tusuna basılı tutarak Office (Ofis), Photo (Fotoğraf), Movie (Film), Game (Oyun), Economy (Ekonomi) ve Off (Kapalı) arasında geçiş yapın.
- 3. Ekrandaki SmartImage 5 saniye ekranda kalır veya onaylamak için  $OK$  düğmesine basabilirsiniz.

Seçebileceğiniz altı mod vardır: Office (Ofis), Photo (Fotoğraf), Movie (Film), Game (Oyun), Economy (Ekonomi) ve Off (Kapalı).

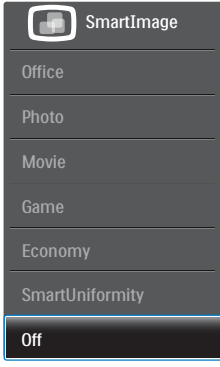

- Office (Ofis): Metni geliştirir ve parlaklığı düşürerek okunabilirliği artınr ve göz yorulmasını azaltır. Hesap çizelgesi, PDF dosyaları, taranan dosyalar veya diğer genel ofis uygulamaları ile çalışırken bu mod okunabilirliği ve üretkenliği önemli oranda artırır.
- Photo (Fotoğraf): Bu profil renk doygunluğunu, dinamik kontrastı ve netlik iyileştirmesini birleştirerek fotoğrafları ve diğer görüntüleri canlı renkler ile birlikte mükemmel netlik sağlayacak şekilde gösterir – hiçbirinde yapay ve solgun renk yoktur.
- Movie (Film): Artan parlaklık, derin renk doygunluğu, dinamik kontrast ve keskin netlik, parlak alanlardaki renk yıkamaları olmadan videolarınızın koyu bölgelerindeki her ayrıntıyı göstererek son video gösterimi için dinamik doğal değerleri sağlar.
- Game (Oyun): En iyi yanıt süresi için hızlı sürüş devresini açın, ekranda hızlı hareket eden nesneler için çentikli kenarları azaltın, parlak ve karanlık şema için kontrast oranını iyileştirin, bu profil oyuncular için en iyi oyun deneyimini sunar.
- Economy (Ekonomi): Bu profilde parlaklık ve kontrast ayarlanır ve günlük ofis uygulamalarının doğru gösterilmesi ve daha az güç tüketimi için aydınlatma ince ayarı yapılır.

- <span id="page-15-0"></span>SmartUniformity: Ekranın farklı bölümlerindeki parlaklık ve renkte olan dalgalanmalar LCD monitörler arasında yaygın bir durumdur.Tipik tek biçimlilik %75-80 civarında ölçülür. Philips SmartUniformity özelliği etkinleştirilerek, ekran tek biçimliliği %95'in üzerine yükseltilir. Bu, daha tutarlı ve gerçek görüntüler üretir.
- Off (Kapalı): SmartImage ile optimizasyon yok.

# 3.2 SmartContrast

#### **Bu nedir?**

Gösterilen içeriği dinamik olarak analiz eden ve azami görsel netlik ve keyifli görüntüleme için monitörün kontrast oranını otomatik olarak optimize eden eşsiz teknoloji, net, keskin ve parlak görüntü elde etmek için ışığı artırır ya da görüntüleri koyu arkaplanda net göstermek için ışığı düşürür.

#### 2 Buna neden ihtiyacım var?

Her tür içerik için en iyi görsel netlik ve görüntüleme rahatlığı istiyorsunuz. SmartContrast kontrastı dinamik olarak kontrol eder ve net, keskin, parlak oyun oynama ve video görüntüleme için ışığı ayarlar ya da ofis işi için metinleri net ve okunabilir gösterir. Monitörünüzün güç tüketimini düşürerek enerji maliyetlerinizi düşürür ve monitörünüzün ömrünü uzatırsınız.

#### **3** Nasıl calısır?

SmartContrast'ı etkinleştirdiğinizde renkleri ayarlamak ve ışık yoğunluğunu kontrol etmek için gösterdiğiniz içeriği gerçek zamanlı olarak analiz eder. Bu işlev, video izlerken veya oyun oynarken muhteşem eğlence deneyimi için kontrastı dinamik olarak artırır.

# <span id="page-16-0"></span>PowerSensor™

#### 1 Nasıl çalışır?

- PowerSensor, kullanıcı varlığını algılamak için zararsız "kızılötesi" sinyallerin iletim ve alım prensibi ile çalışır.
- Kullanıcı monitörün karşısındayken monitör, kullanıcının ayarladığı Parlaklık, Kontrast, Renk vb. ön ayarlarına göre normal bir şekilde çalışır.
- Monitörün, örneğin %100 parlaklık ayarı bulunduğunu varsayarsak, kullanıcı yerinden kalktığında ve ekranın karşısı boş kaldığında monitör, güç tüketimini otomatik olarak %80'e kadar azaltır.

Kullanıcı ön tarafta Kullanıcı yok

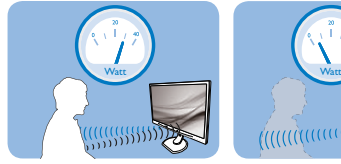

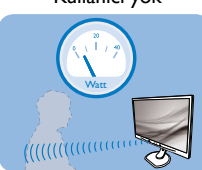

Yukarıda gösterilen güç tüketimi yalnızca referans amaçlıdır.

# 2 Ayarlar

#### Varsayılan ayarlar

PowerSensor, ekrandan 30 ila 100 cm uzaklıktaki ve monitörden beş derece sağ veya sol taraftaki kullanıcıyı algılamak üzere tasarlanmıştır.

#### Özel ayarlar

Yukarıda belirtilen uzaklıklar dışında bir yerde durmayı tercih ederseniz, optimal algılama etkinliği için daha yüksek bir sinyal gücü seçin:Ayar ne kadar yüksekse, aygılama sinyali o kadar güçlü olur. Maksimum PowerSensor etkinliği ve uygun algılama için,lütfen kendinizi doğrudan monitörün önünde konumlandırın.

- Monitörden 100cm'den uzakta konumlandırmayı seçerseniz, 120 cm'e kadar olan mesafeler için maksimum algılama sinyalini kullanın. (Ayar 4)
- Bazı koyu renkli kıyafetler kızılötesi sinyalleri absorbe etmeye yatkın olduğu için, kullanıcı ekrandan en fazla 100cm uzakta olsa bile siyah veya koyu renk giysiler giyerken sinyal kuvvetini arttırın.

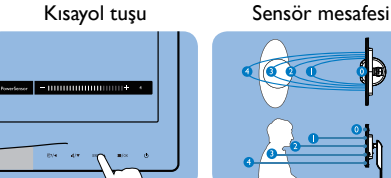

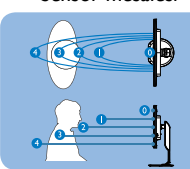

Yatay/Dikey mod (seçici modeller için)

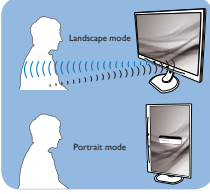

Yukarıdaki resimler sadece referans amacıyla verilmiştir, bu modelin tam görüntüsünü yansıtmayabilir.

#### Nasıl ayar yapılır

PowerSensor, varsayılan aralığın içinde veya dışında düzgün çalışmıyorsa, algılamayı nasıl ayarlayacağınızı aşağıda bulabilirsiniz:

- USER düğmesini PowerSensor kısayol tuşu işlevini görmesi için özelleştirin. "Kendi "KULLANICI" anahtarınızı özelleştirin" bölümüne bakınız. (Ekranınız "Sensör" kısayol tuşuna sahip ise, sonraki adıma geçin.)
- PowerSensor kısayol tuşuna basın.
- Ayarlama çubuğunu göreceksiniz.
- PowerSensor algılama ayarını Ayar 4'e ayarlayın ve Tamam'a basın.
- PowerSensor'ın sizi doğru konumda algılayıp algılamadığını görmek için yeni ayarı test edin.
- PowerSensor işlevi, yalnızca yatay modda çalışmak üzere tasarlanmıştır. PowerSensor açıldıktan sonra, monitör dikey modda ise (90 derece/dik konum) otomatik olarak KAPANACAKTIR; monitör varsayılan yatay moda dönmüşse otomatik olarak AÇILACAKTIR.

# **∈** Not

Manuel olarak seçilen PowerSensor modu, tekrar ayarlanana veya varsayılan mod geri çağrılana kadar çalışmaya devam edecektir. PowerSensor'ın bazı nedenlerle yakındaki hareketlere karşı aşırı duyarlı olduğunu anlarsanız, lütfen daha düşük sinyal kuvveti seçin.

# <span id="page-17-0"></span>5. Mikrofonlu Yerleşik Web Kamerası

# **⊖** Not

#### Web kamerasının çalışması için monitör ve bilgisayar arasında USB bağlantısının olması gerekir.

Web kamerası internet üzerinden etkileşimli video ve ses konferansı görüşmeleri yapmanızı mümkün kılar. İş adamlarına para ve zamandan tasarruf ederek dünyanın her yerindeki meslektaşları ile iletişim kurmalarında güvenilir ve kolay bir yol sağlar. Kullanılan yazılıma bağlı olarak, fotoğraf çekmenize, dosya paylaşmanıza veya web kamerayı etkinleştirmeden yalnızca mikrofon kullanmanıza izin verir. Mikrofon ve etkinlik ışığı ekran çerçevesinde web kamerasının yanındadır.

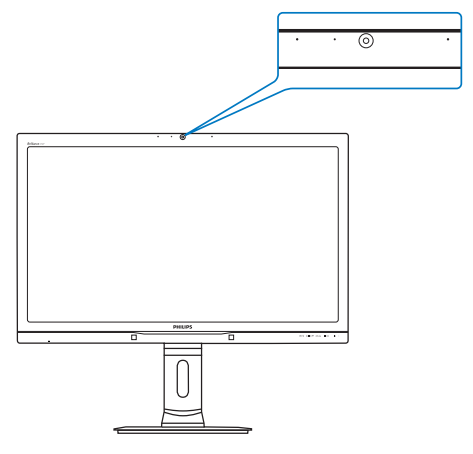

# 5.1 PC sistemi gereksinimleri

- İsletim sistemi : Microsoft Windows 7, Microsoft Windows Vista, Microsoft Windows XP (SP2) ve USB 2.0 standardı altındaki UVC/ UAC'yi (USB Video Sınıfı uyumlu / Ses Sınıfı uyumlu) destekleyen diğer işletim sistemleri
- İşlemci: 1,6GHz veya üzeri
- RAM: 512MB (XP icin) / 1GB(Vista ve Windows7 için)
- Sabit disk alanı: en az 200MB
- USB: USB 2.0 veya üzeri, UVC/UAC desteği

# 5.2 Cihazın kullanımı

Web kamerası cihazına sahip Philips monitör USB bağlantı noktası aracılığıyla video ve ses verilerini aktarır.Yalnızca bilgisayarınızdan gelen USB kablo monitörün yan GÇ'da bulunan USB hub'ın USB yukarı bağlantı noktasına bağlanarak etkinleştirilebilir.

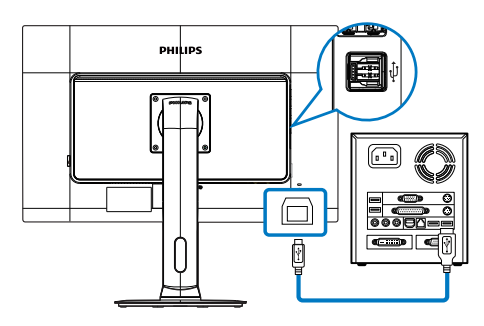

- 1. Bilgisayar tarafından gelen USB kablonuzu yan GÇ'deki USB hub'ın yukarı bağlantı noktasına bağlayın.
- 2. Bilgisayarınızı açın ve internet bağlantınızın düzgün şekilde çalıştığından emin olun.
- 3. Skype, Internet Messenger veya eşdeğeri ücretsiz online sohbet yazılımı indirin ve etkinleştirin.Ayrıca, çoklu konferans vb. gibi daha ileri düzey kullanım durumunda özel yazılımlara abone olabilirsiniz.
- 4. Web kamerası sohbet ve internet servisi vasıtasıyla telefon görüşmesi yapmak için kullanıma hazırdır.
- 5. Yazılım programının talimatlarını takip ederek arama yapın.

#### **⊖** Not

Bir görüntülü arama düzenlemek için, güvenilir bir internet bağlantısına, bir ISP'ye ve Internet messenger benzeri bir yazılıma veya görüntülü telefon görüşmesi programına sahip olmanız gerekir.Aradığınız kişinin uyumlu görüntülü arama yazılımına sahip olduğundan emin olun. Görüntülü ve sesli arama perfomansı kalitesi her iki tarafın sahip olduğunu bant genişliğine bağlıdır.Aradığınız kişi benzeri kapasitedeki cihaz ve yazılıma sahip olmalıdır.

# <span id="page-18-0"></span>6. Teknik Özellikler

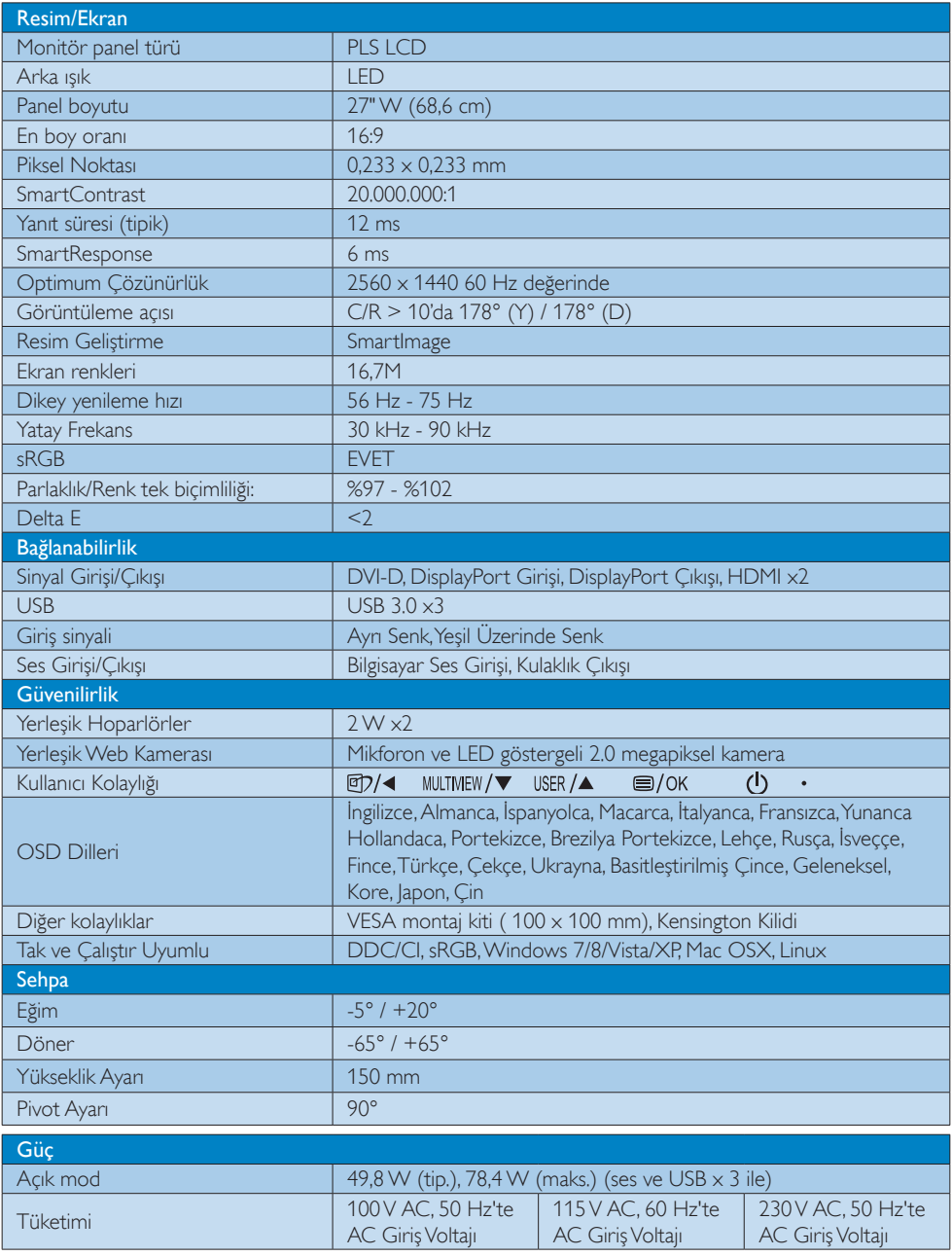

6. Teknik Özellikler

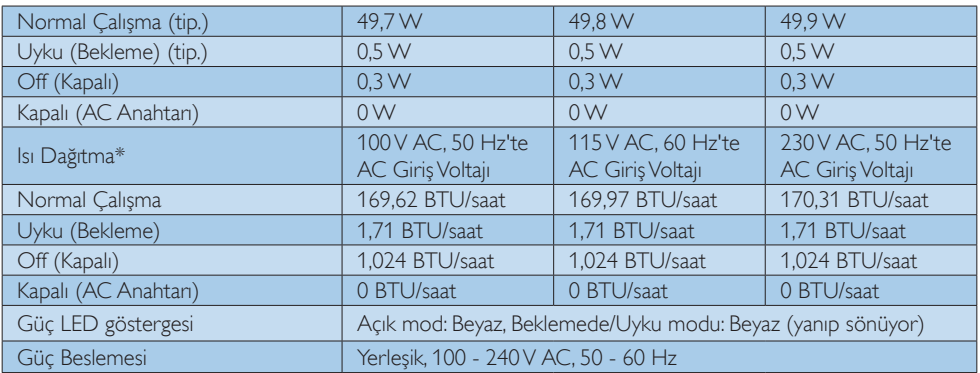

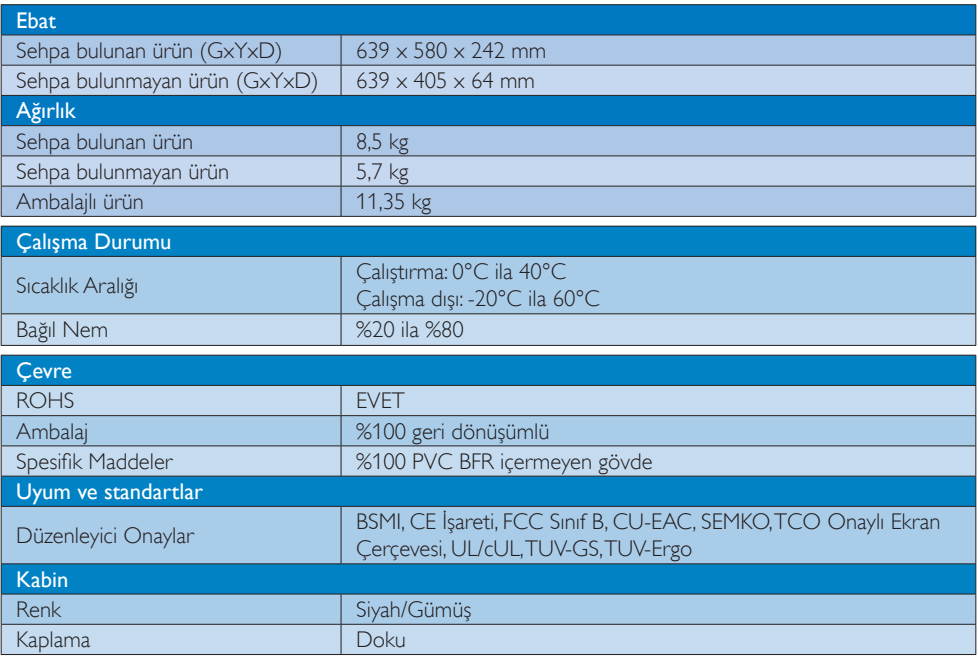

# $\bigoplus$  Not

1. Bu veriler önceden haber verilmeden değiştirilebilir. Kitapçığın son sürümünü karşıdan yüklemek için [www.](http://www.philips.com/support) philips.com/support adresine gidin.

# <span id="page-20-0"></span>6.1 Çözünürlük ve Ön Ayar Modları

#### **Maksimum Çözünürlük**

2560 x 1440 60 Hz değerinde (dijital giriş)

#### 2 Önerilen Çözünürlük

2560 x 1440 60 Hz değerinde (dijital giriş)

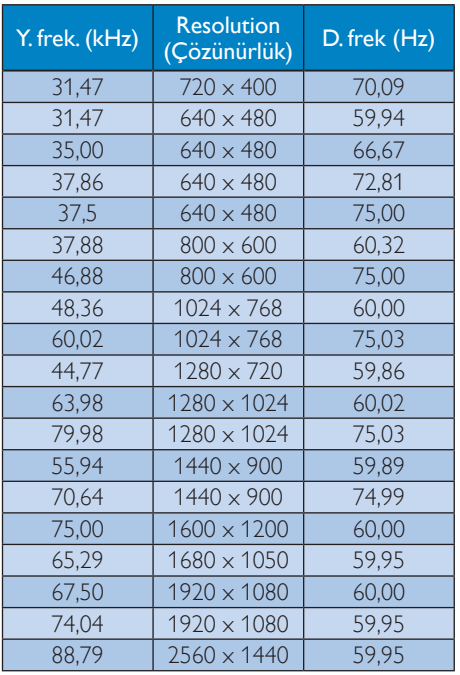

#### **←** Not

- Lütfen ekranınızın en iyi 60Hz'de 2560 x 1440 çözünürlüğünde çalıştığını unutmayın. En iyi görüntü için lütfen bu çözünürlüğü kullanın.
- DVI kullanıldığında, maksimum  $2560 \times 1440$ çözünürlüğü için Dual-link DVI kablosu gereklidir.
- HDMI'da desteklenen en yüksek ekran çözünürlüğü 2560 x 1440'dir, ancak her zaman grafik kartınızın ve BluRay/video oynatıcılarının kapasitesine bağlıdır.

# 6.2 Crystalclear

Bu en son Philips ekran Crystalclear, 2560x1440 görüntü verir.Yüksek yoğunlukta piksel sayısı, 178/178 geniş izleme açısına sahip, Displayport, HDMI veya Dual link DVI gibi yüksek bant genişliği kaynakları etkinleştirilmiş yüksek performanslı paneller kullanıldığında, bu yeni ekran görüntü ve grafiklerinizi canlandırır. İster 3D grafik uygulamaları kullanan CAD-CAM çözümleri için oldukça ayrıntılı bilgilere gerek duyan çok titiz bir profesyonel isterse devasa elektronik tablolarda çalışan bir finans sihirbazı olun, bu Philips ekranı size Criystalclear görüntüler sağlar.

# <span id="page-21-0"></span>7. GüçYönetimi

Eğer VESA DPM uyumlu ekran kartınız varsa veya PC'nize yazılım kurulmuşsa, monitör kullanılmadığında güç tüketimini otomatik olarak düşürebilir. Eğer klavyeden, fareden veya diğer giriş yapabileceğiniz bir aygıttan giriş yaptığınız algılanırsa, monitör otomatik olarak "uyanır".Aşağıdaki tablo güç tüketimini ve bu otomatik güç tasarruf özelliğinin sinyallenmesini göstermektedir:

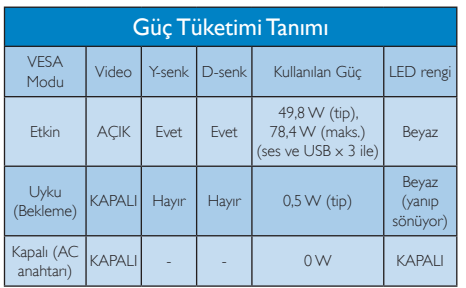

Aşağıdaki ayar bu monitördeki güç tüketimini ölçmek için kullanılır.

- • Doğal çözünürlük: 2560 x 1440
- • Kontrast: %50
- • Parlaklık: 100%
- • Color Temperature (Renk Sıcaklığı):Tam beyaz model ile 6500k
- • Ses ve USB Etkin Değil (Kapalı)

# **A** Not

Bu veriler önceden haber verilmeden değiştirilebilir.

# <span id="page-22-1"></span><span id="page-22-0"></span>8. Müşteri Hizmetleri ve Garanti

# 8.1 Philips Düz Panel Monitörlerin Piksel Hata Politikası

Philips yüksek kaliteli ürünler satmaya çalışmaktadır. Biz, en gelişmiş üretim tekniklerini kullanmakta ve sıkı bir kalite kontrol mekanizması uygulamaktayız. Fakat düz panel monitörlerde kullanılanTFT Monitör panellerindeki piksel veya alt piksel hataları ile bazen karşılaşmaktayız. Üreticilerden hiç biri panellerin hiç birinde piksel hatası bulunmayacağını garanti edemez fakat Philips, kabul edilmez sayıda hata bulunan monitörlerin garanti kapsamında tamir edileceğini veya yenisi ile değiştirileceğini garanti etmektedir. Bu bölümde farklı piksel hata tipleri açıklanmakta ve her tip için kabul edilebilir piksel seviyeleri tanımlanmaktadır. Garanti kapsamında tamir veya yenisi ile değiştirme yapabilmek içinTFT Monitör panelindeki piksel hatalarının sayısı kabul edilebilir seviyelerden fazla olmalıdır. Örnek verecek olursak, bir monitörde alt piksel oranının %0,0004'den fazla olmaması hatalı olabilir. Bunların yanında, bazı piksel hata tipleri veya kombinasyonunun fark edilmesi diğerlerinden daha kolay olduğu için Philips bu tip hatalar için daha yüksek kalite standar tları belirlemiştir. Bu politika tüm dünyada geçerlidir.

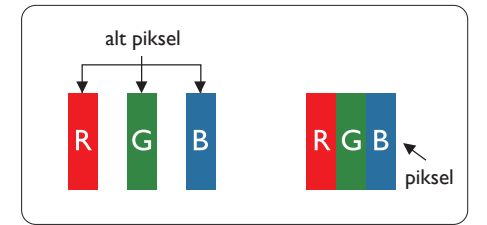

#### Piksel ve Alt Pikseller

Bir piksel, veya resim elemanı, temel renkleri kırmızı, yeşil ve mavi olan üç alt pikselden oluşmaktadır. Pikseller bir araya gelerek bir görüntü oluşturur. Pikseldeki alt piksellerin hepsi açıksa, renkli üç alt piksel beraber beyaz bir resim gibi görünür. Hepsi koyuysa, renkli üç alt piksel beraber tek bir siyah piksel gibi görünür.

Açık ve koyu piksellerin diğer kombinasyonları farklı renkte tek bir piksel gibi görünür.

#### Piksel Hata Türleri

Piksel ve alt piksel hataları ekranda farklı şekillerde görünür. Piksel hataları için iki kategori bulunmaktadır ve her kategoride çeşitli alt piksel hata türleri mevcuttur.

#### Parlak Nokta Hataları

Parlak nokta hataları daima yanan veya "açık" olan piksel veya alt piksel olarak görünür. Parlak nokta, monitör koyu bir örnek gösterdiğinde ekranda bulunan bir alt pikseldir.Aşağıda parlak nokta hataları gösterilmektedir.

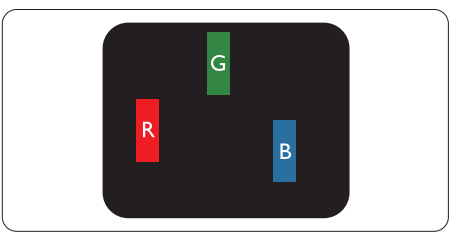

Bir açık kırmızı, yeşil veya mavi alt piksel.

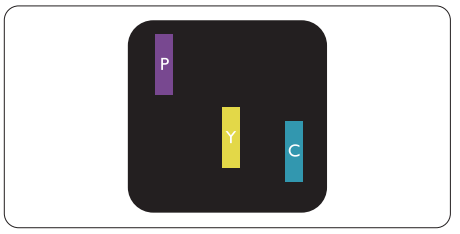

İki bitişik alt piksel:

- Kırmızı + Mavi = Yeşil
- $K$ ırmızı + Yeşil = Sarı
	- Yeşil + Mavi = Camgöbeği (Açık Mavi)

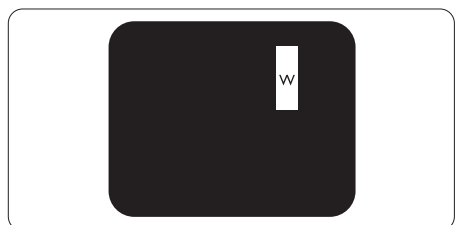

Üç bitişik alt piksel (bir beyaz piksel).

#### **A** Not

Kırmızı veya mavi renkteki parlak nokta komşu noktaların parlaklığından yüzde 50 daha parlak olurken yeşil parlak nokta ise komşu noktalardan yüzde 30 daha parlak olmalıdır.

#### Siyah Nokta Hataları

Siyah nokta hataları her zaman koyu veya "kapalı" olan piksel veya alt piksel olarak görünür. Koyu nokta, monitör açık bir örnek gösterdiğinde ekranda bulunan bir alt pikseldir.Aşağıda siyah nokta hata tipleri gösterilmektedir.

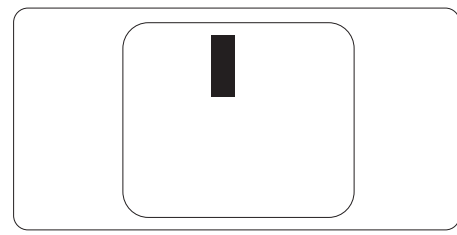

#### Piksel Hatalarının Yakınlığı

Birbirine yakın olan aynı tür piksel ve alt piksel hatalarının fark edilmesi daha kolay olduğu için, Philips, piksel hatalarının yakınlığı konusunda da toleranslar belirlemiştir.

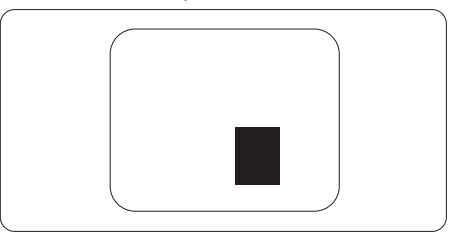

#### Piksel Hata Toleransları

Garanti süresinde piksel hatalarından kaynaklanan tamir veya yenisi ile değiştirme işlemlerini gerçekleştirmek için bir Philips düz panelindekiTFT Monitör panelinde bulunan piksel veya alt piksel hataları aşağıdaki tabloda belir tilen sayılardan fazla olmalıdır.

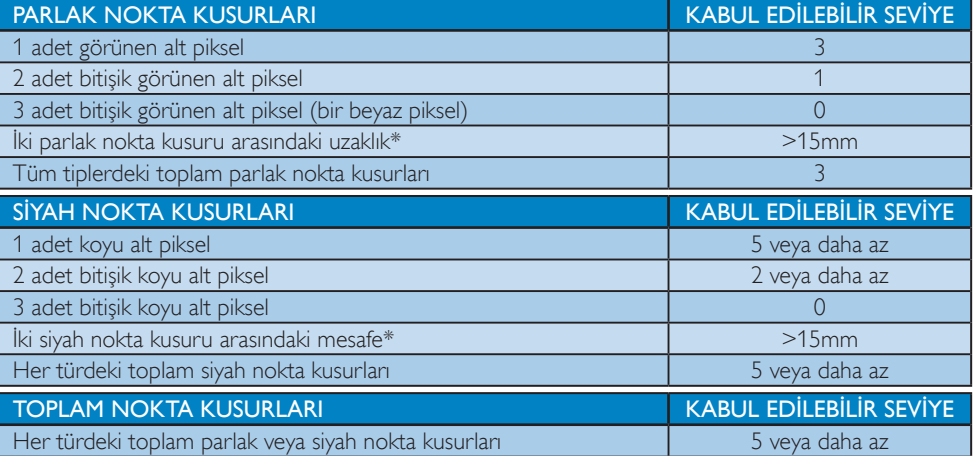

### **←** Not

- 1. 1 veya 2 bitişik alt piksel kusuru  $=$  1 nokta kusuru
- 2. Bu monitör ISO9241-307 uyumludur, (ISO9241-307: Elektronik görsel ekranlar için ergonomik ihtiyaç, analiz ve uyum test yöntemleri)
- 3. ISO9241-307, Uluslararası Standardizasyon Kurumu (ISO) tarafından iptal edilen ve eski adı ISO13406 olan standardın yerini almıştır: 2008-11-13.

# <span id="page-24-0"></span>8.2 Müşteri Sorunları & Garanti

Bölgenize yönelik geçerli garanti kapsamı bilgileri ve ek destek gereksinimleri konusunda lütfen www. philips.com/support web sitesini ziyaret edin veya yerel Philips Müsteri Hizmetleri Merkeziyle iletisime geçin.

Genel garanti sürenizi uzatmak isterseniz, uzatılmış garanti içinYetkili Servis Merkezimiz aracılığıyla bir Garanti Dışı servis paketi sağlanır.

Bu servisten yararlanmak isterseniz, lütfen asıl satın alma tarihinizden sonraki 30 takvim günü içinde servisi satın aldığınızdan emin olun. Uzatılmış garanti süresi sırasında, servis süreci, yerinden alma, onarım ve geri teslimi kapsar ancak kullanıcı gerçekleşen tüm maliyetlerden sorumlu olacaktır. Yetkili Servis Ortağı, sunulan uzatılmış garanti paketi altında gereken onarımları gerçekleştiremezse, mümkünse satın aldığınız uzatılmış garanti süresine kadar size alternatif çözümler bulacağız.

Daha fazla ayrıntı için lütfen Philips Müşteri HizmetleriTemsilcimizle veya yerel iletişim merkezimizle (Müşteri hizmetleri numarasıyla) iletişime geçin.

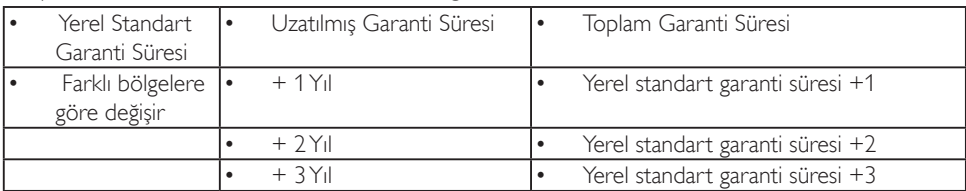

Philips Müşteri Hizmetleri Merkezi numarası aşağıda listelenmektedir.

\*\*Asıl satın alımın kanıtı ve uzatılmış garanti satın alınması gereklidir.

#### Batı Avrupa bölgesi için İRTİBAT BİLGİSİ:

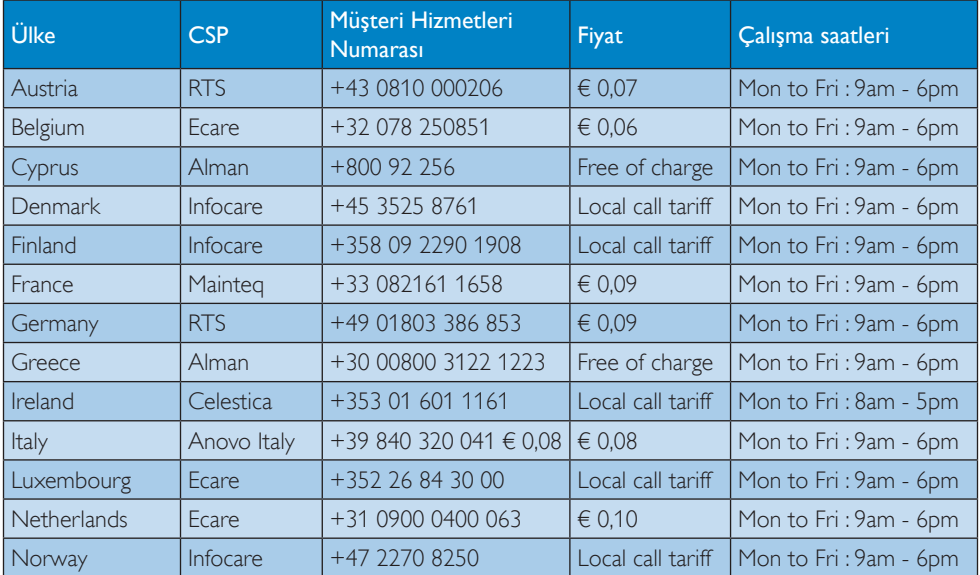

8. Müşteri Hizmetleri ve Garanti

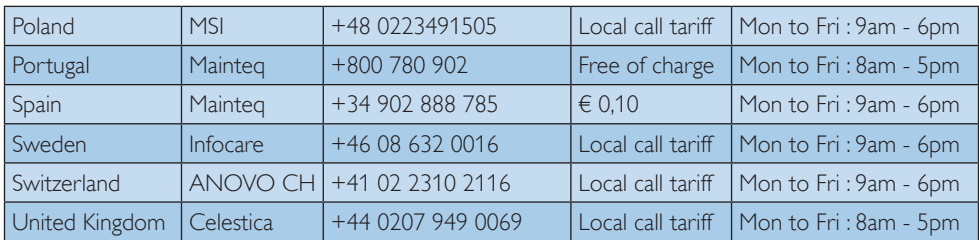

### ORTAVE DOĞU AVRUPA bölgesi iletişim bilgileri:

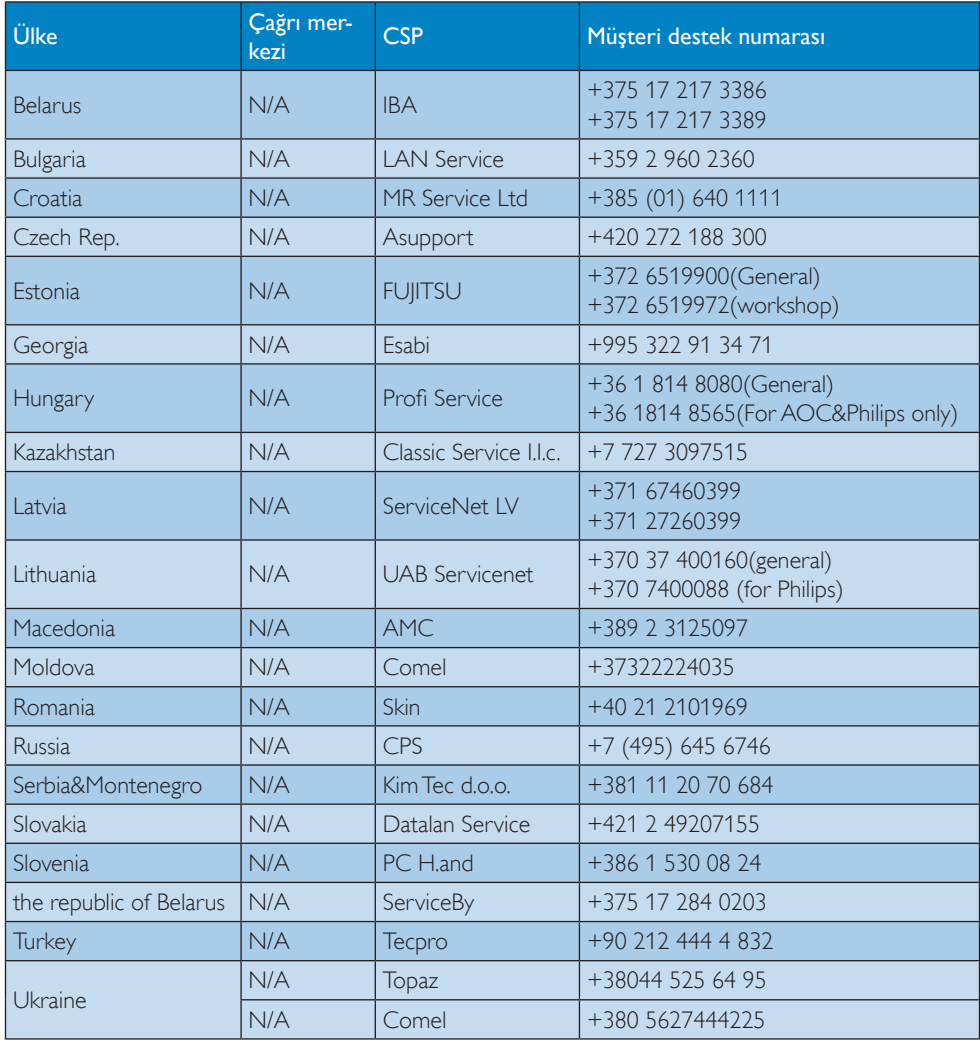

# LATİN AMERİKA bölgesi iletişim bilgileri:

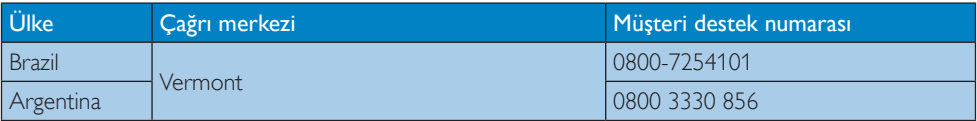

#### Çin iletişim bilgileri:

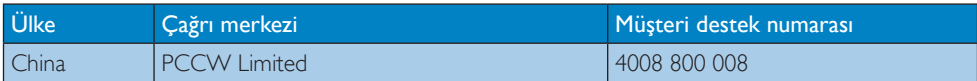

### KUZEY AMERİKA iletişim bilgileri:

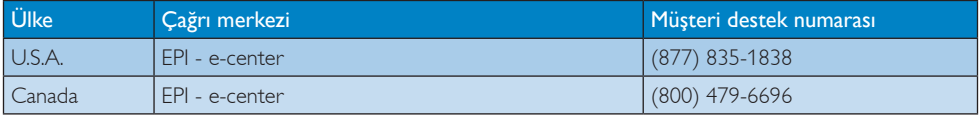

### APMEA (Asya-Pasifik, Ortadoğu ve Afrika) bölgesi iletişim bilgileri:

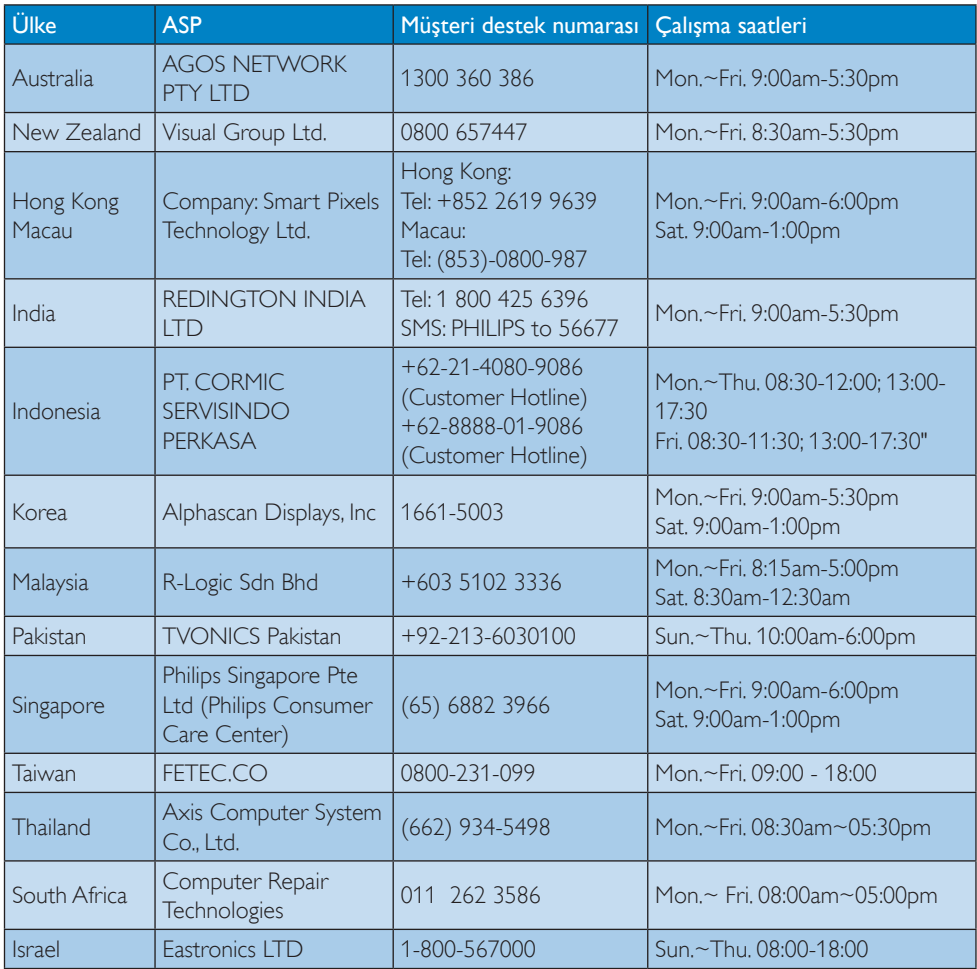

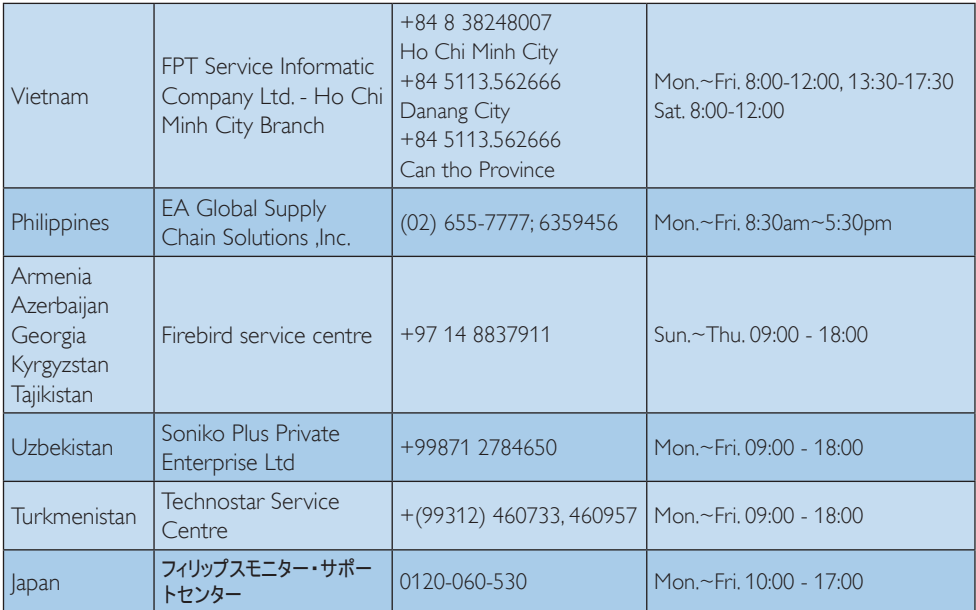

# <span id="page-29-1"></span><span id="page-29-0"></span>9. Sorun Giderme ve SSS'lar

# 9.1 Sorun Giderme

Bu sayfada kullanıcı tarafından giderilebilecek sorunlar ele alınmıştır. Bu çözümleri denedikten sonra sorun hala çözülmezse Philips müşteri hizmetleri temsilcisi ile temasa geçin.

### **1** Genel Sorunlar

#### ResimYok (Güç LED'i yanmıyor)

- Güç kablosunun elektrik prizine ve monitörün arkasındaki yerine takıldığından emin olun.
- İlk olarak monitörün önündeki güç düğmesinin KAPALI konumda olduğundan emin olun, ardından AÇIK'a basın.

#### ResimYok (Güç LED'i Beyaz)

- Bilgisayarınızın açıldığından emin olun.
- Sinyal kablosunun bilgisayarınıza doğru bağlandığından emin olun.
- Monitör kablosunun bağlantı tarafında eğilen pimi bulunmadığından emin olun. Eğer varsa kabloyu onarın ya da değiştirin.
- Enerji Tasarrufu özelliği etkinleştirilebilir

#### Ekranda belirtilenler

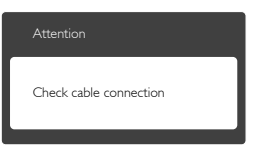

- Monitör kablosunun bilgisayarınıza doğru bağlandığından emin olun. (Ayrıca Hızlı Başlangıç Kılavuzu'na bakın).
- Monitör kablosunun pimlerinin eğilip eğilmediğine bakarak kontrol edin.
- Bilgisayarınızın açıldığından emin olun.

#### AUTO (OTO) düğmesi çalışmıyor

Oto işlevi yalnızca VGA-Analog modunda kullanılabilir. Sonuçtan memnun kalmazsanız, OSD menüsüyle manüel olarak ayarlayabilirsiniz.

#### **A** Not

#### Auto (Oto) işlevi DVI-Digital (DVI-Dijital) modda gerekli olmadığından kullanılamaz.

#### Görülebilir duman veya kıvılcım belirtileri

- Sorun giderme adımlarını gerçekleştirmeyin
- Güvenlik için monitörü derhal elektrik güç kaynağından ayırın.
- • Derhal Philips müşteri hizmetleri temsilcisiyle ir tibata geçin.

#### **2 Görüntüleme Sorunları**

#### Görüntü ortalanamıyor

- OSD Ana Kontrollerindeki "Auto" (Oto) işleviyle görüntü konumunu ayarlayın.
- OSD Ana Kontrollerinde Phase/Clock (Faz/Kurulum) Saati'ni Setup (kullanarak) görüntü konumunu ayarlayın.Yalnızca VGA modunda geçerlidir.

#### Görüntü ekranda titrer

Sinyal kablosunun grafik kartına veya PC'ye sağlam bir şekilde bağlandığını kontrol edin.

#### Dikey titreme oluşur

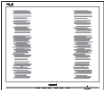

- OSD Ana Kontrollerindeki "Auto" (Oto) işleviyle görüntü konumunu ayarlayın.
- OSD Ana Kontrollerinde Phase/Clock (Faz/ Kurulum) Saati'ni Setup (kullanarak) dikey çizgileri ortadan kaldırın. Yalnızca VGA modunda geçerlidir.

#### Yatay titreme oluşur

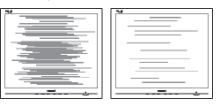

- • OSD Ana Kontrollerindeki "Auto" (Oto) işleviyle görüntü konumunu ayarlayın.
- OSD Ana Kontrollerinde Phase/Clock (Faz/ Kurulum) Saati'ni Setup (kullanarak) dikey çizgileri ortadan kaldırın. Yalnızca VGA modunda geçerlidir.

#### <span id="page-30-0"></span>Görüntü bulanık, belirsiz ya da çok karanlık görünür

Kontrastı ve parlaklığı Ekran Üstü Kumandasından ayarlayın.

#### "Ardıl görüntü","yanma" veya "hayalet görüntü" güç kapatıldıktan sonra ekranda kalır.

- Sabit ya da statik görüntülerin uzun süre kesintisiz olarak ekranda kalması "yanmaya" sebep olabilir, bu aynı zamanda ekranınızdaki "ardıl görüntü" veya "hayalet görüntü" olarak da anılmaktadır. "Yanma", "ardışık görüntü" ya da "hayalet görüntü" monitör paneli teknolojisinde bilinen bir durumdur. Birçok durumda "yanma" veya "ardıl görüntü" veya "hayalet görüntü" güç kapatıldıktan sonra zaman geçtikçe yavaş yavaş kaybolacaktır.
- Monitörünüzü gözetimsiz bıraktığınızda daima hareket eden bir ekran koruyucusu programını etkin hale getirin.
- Monitörünüzde değişmeyen sabit bir içerik gösterilecekse daima dönemsel ekran yenileme uygulamasını etkinleştirin.
- Bir ekran koruyucu veya dönemsel ekran yenileme uygulamasını etkinleştirilmemesi bazı ekrandan gitmeyecek veya onarılamayacak "yanma" veya "ardıl görüntü" veya "hayalet görüntü" belir tileri ile sonuclanabilir. Yukarıda belirtilen hasar garantiniz kapsamında yer almaz.

#### Görüntü bozuk görünür. Metin bulanık veya donuk.

PC'nin ekran çözünürlüğünü monitörün önerilen doğal ekran çözünürlüğü ile aynı değere getirin.

#### Ekranda yeşil, kırmızı, mavi, koyu ve beyaz noktalar belirir

Geride kalan noktalar günümüz teknolojisinde kullanılan normal karakterlerdir. Lütfen daha fazla bilgi için piksel politikasına bakın.

#### "Güç açık" ışığı çok güçlü ve beni rahatsız ediyor.

OSD ana kontrollerinde güç LED ayarını kullanarak "güç açık" ışığını ayarlayabilirsiniz.

# **3** Ses sorunu

#### Ses yok

- Ses kablosunun bilgisayar ve monitöre doğru bağlandığını kontrol edin.
- Sesin kısılmadığından emin olun. OSD "Menü"ye basın,"Audio" (Ses)i ve ardından "Mute" (Sessiz)i seçin."Off (Kapalı)" konumda olduğunu kontrol edin.
- Ses seviyesini ayarlamak için OSD ana kontrolünde "Volume" (Ses Seviyesi)ne basın.

### **4** USB sorunu

#### USB çevrebirimleri çalışmıyor

- Yukarı akış kablosunun monitörünüze doğru bağlanıp bağlanmadığını kontrol edin.
- Monitörünüzü bir defa KAPATIP AÇIN. USB sürücülerini bilgisayarınıza yüklemeniz/ yeniden yüklemeniz ve hub'ın çalıştığından emin olmanız gerekebilir.

• USB çevrebirimlerinizi yeniden bağlayın. Daha fazla yardım içinTüketici Bilgi Merkezi listesine bakın ve Philips müşteri hizmetleri temsilcisi ile temasa geçin.

# 9.2 Genel SSSlar

Q1: Monitörümü ilk kez kurduğumda ekranda "Cannot display this video mode (Bu video modunu gösteremiyor)" görürsem ne yapmalıyım?

- Tüm kabloları çıkarın, ardından PC'nizi önceden kullandığınız monitöre bağlayın.
- Windows Start (Başlat) Menüsünde Settings/control panel (Ayarlar/Denetim Masası)'nı seçin. Denetim Masası Penceresi'nde Display (Görüntüle) simgesini seçin. Denetim Masasını Display (Görüntüle) içinde "Settings" (Ayarlar) sekmesini seçin.Ayar sekmesinde bulunan "Desktop Area" (masaüstü alanı) kutuda kenar çubuğunu 2560 x 1440 piksele getirin.
- "Advanced Properties" (Gelişmiş Özellikler'i) açın ve Refresh Rate (Yenileme

Cvp.: Bu monitör için önerilen çözüm: 2560 x 1440 60 Hz değerinde.

Hızını) 60 Hz değerine ayarlayın, ardından Tamam'a tıklayın.

- Bilgisayarınızı yeniden başlatın ve Adım 2 ve 3'ü tekrarlayarak PC'nizin 2560 x 1440 60Hz değerinde ayarlandığını doğrulayın.
- Bilgisayarınızı kapatın, eski monitörünüzün bağlantısını kesin ve Philips monitörünüzü bağlayın.
- Monitörünüzü açın ve ardından PC'nizi açın.

#### Q2: Monitör için önerilen yenileme hızı nedir?

- Cvp.: Monitörlerde önerilen yenileme hızı 60 Hz'dir, ekranda bir bozulma olması durumunda 75 Hz değerine kadar ayarlayarak bozukluğun gidip gitmediğini görebilirsiniz.
- S3: CD-ROM'daki .inf ve .icm dosyaları nelerdir? Sürücüleri nasıl kurarım (.inf ve .icm)?
- Cvp.: Bunlar monitörünüz için olan sürücü dosyalarıdır. Kullanıcı elkitabınızdaki talimatları izleyerek sürücüleri kurun. Monitörünüzü ilk defa kurarken bilgisayarınız monitör sürücülerinizi (.inf ve .icm dosyaları) veya sürücü diskini isteyebilir. Bu pakettekini eklemek CD-ROM rehberi için talimatları izleyin. Monitör sürücüleri (.inf ve .icm dosyaları) otomatik olarak kurulacaktır.

### S4: Çözünürlüğü nasıl ayarlarım?

- Cvp.: Görüntü kartınız/grafik sürücünüz ve monitörünüz mevcut çözünürlükleri birlikte belirler. İstediğiniz çözünürlüğü Windows® Control Panel (Denetim) Masasında "Display properties (Görüntü özellikleri)" ile birlikte secebilirsiniz
- S5: Monitör ayarlarını yaparken kaybolursam ne yapmalıyım?
- Cvp.: Sadece susuna basın, ardından tüm orijinal fabrika ayarlarını geri yüklemek için [Reset] (Sıfırla)'yı seçin.
- S6: Monitör ekran çiziklere karşı dayanıklı mıdır?

Cvp.: Panel yüzeyinin genel olarak aşırı darbelere maruz kalmaması ve keskin ya da kör nesnelere karşı korunması önerilir. Monitörü kullanırken, panel yüzeyindeki tarafa basınç ya da kuvvet uygulanmadığından emin olun. Bu durum garanti sartlarını etkileyebilir.

#### S7: Monitör yüzeyini nasıl temizlemeliyim?

Cvp.: Normal temizlik için temiz, yumuşak bir bez kullanın. Kapsamlı temizlik için lütfen izopropil alkol kullanın. Etil alkol, etanol, aseton, heksan vb diğer çözücüleri kullanmayın.

#### S8: Monitörümün renk ayarını değiştirebilir miyim?

- Cvp.: Evet, Renk ayarınızı OSD kontrolünden şu prosedürler ile değiştirebilirsiniz:
- $\circ$ OSD (Ekran) menüsünü göstermek için düğmesine basın.
- • [Color] (Renk) seçeneğini seçmek için ▼ düğmesine ve ardından renk ayarına girmek için düğmesine basın, aşağıdaki gibi üç ayar vardır.
	- 1. ColorTemperature (Renk Sıcaklığı): ColorTemperature (Renk Sıcaklığı);Altı ayar şunlardır: 5000K, 6500K, 7500K, 8200K, 9300K ve 11500K. 5.000K aralığındaki ayarlar ile panel"kırmızıbeyaz renk tonunda warm (sıcak)" görünür, 11.500K sıcaklık ise "cool (soğuk) mavi-beyaz toz sunar".
	- 2. sRGB: farklı aygıtlar arasında doğru renk değişimi yapıldığından emin olmak için standart bir ayardır (örn. dijital kameralar, monitörler, yazıcılar, tarayıcılar vb).
	- 3. User Define (Kullanıcı Tanımlı): Kullanıcı kırmızı, yeşil, mavi rengi seçerek kendi tercih ettiği renk ayarını seçebilir.

# **⊖** Not

Bir nesnenin ısıtıldığında yaydığı ışık renk ölçümüdür. Bu ölçüm mutlak gösterge çizelgesi ile ifade edilmektedir (Kelvin derece). 2004K gibi düşük Kelvin sıcaklıkları kırmızıdır; 9300K gibi yüksek Kelvin sıcaklıkları kırmızıdır mavidir. Nötr

#### <span id="page-32-0"></span>sıcaklık 6504K değerinde beyazdır.

#### S9: Monitörümü herhangi bir PC'ye, iş istasyonuna veya Mac'e bağlayabilir miyim?

Cvp.: Evet.Tüm Philips monitörleri standart PC'ler, Mac'ler ve iş istasyonları ile tam uyumludur. Monitörü Mac sistemine bağlamak için bir kablo adaptörüne ihtiyaç duyabilirsiniz. Daha fazla bilgi için lütfen Philips satış temsilciniz ile temasa geçiniz.

#### S10: Philips monitörleri Tak-Calıştır mıdır?

- Cvp.: Evet, monitörler Tak-Çalıştır olup Windows 7,Vista, XP, NT, Mac OSX ve Linux ile uyumludur.
- S11: Monitör panellerindeki Görüntü Yapışması veya Görüntü Yanması veya Ardıl Görüntü veya Hayalet Görüntü nedir?
- Cvp.: Sabit ya da statik görüntülerin uzun süre kesintisiz olarak ekranda kalması "yanmaya" sebep olabilir, bu aynı zamanda ekranınızdaki "ardıl görüntü" veya "hayalet görüntü" olarak da anılmaktadır. "Yanma", "ardışık görüntü" ya da "hayalet görüntü" monitör paneli teknolojisinde bilinen bir durumdur. Birçok durumda "yanma" veya "ardıl görüntü" veya "hayalet görüntü" güç kapatıldıktan sonra zaman geçtikçe yavaş yavaş kaybolacaktır.

Monitörünüzü gözetimsiz bıraktığınızda daima hareket eden bir ekran koruyucusu programını etkin hale getirin.

Monitörünüzde değişmeyen sabit bir içerik gösterilecekse daima dönemsel ekran yenileme uygulamasını etkinleştirin.

#### İkaz

Bir ekran koruyucu veya dönemsel ekran yenileme uygulamasını etkinleştirilmemesi bazı ekrandan gitmeyecek veya onarılamayacak "yanma" veya "ardıl görüntü" veya "hayalet görüntü" belir tileri ile sonuçlanabilir.Yukarıda belir tilen hasar garantiniz kapsamında yer almaz.

- S12: Ekranımda neden metinler net görünmüyor ve karakterleri pürüzlü gösteriyor?
- Cvp.: Monitörünüz 2560 x 1440 60Hz değerinde doğal çözünürlük değerinde en iyi çalışır. En iyi görüntü için lütfen bu çözünürlüğü kullanın.

### 9.3 Papatya Zinciri SSS'ları

#### S1: Papatya Zincirini hangi grafik kartları destekleyebiliyor?

Cvp.: Papatya zinciri işlevine sahip, HD6850 AMD grafik kartı veya üzeri gereklidir. Diğer marka grafik kartları için, lütfen en son DisplayPort papatya zinciri sürücü desteği konusunda grafik kartı satıcınıza danışın.

#### S2: DP kablosu v1.1 yerine v1.2 olmak zorunda mı?

Cvp.: Papatya zinciri oluşturmak için, daha iyi veri aktarımı amacıyla DisplayPort 1.2 kablo kullanılmalıdır.

#### S3: Aynı anda kaç ekran papatya zincirinde olabilir?

Cvp.: Grafik kartınıza bağlıdır, lütfen grafik kartı satıcınıza danışın.

# <span id="page-33-0"></span>9.4 MultiView SSS'ları

- S1: Kaynaklar DVI ve HDMI olduğunda, PiP veya PbP'yi neden etkinleştiremiyorum?
- Cvp.: Lütfen ana kaynak ve desteklediği alt kaynak için aşağıdaki tabloya bakın.

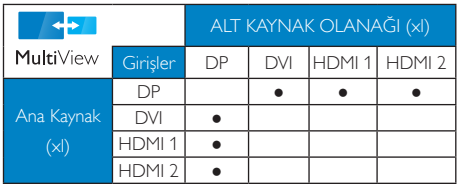

#### S2: PiP alt penceresini büyütebilir miyim?

Cvp.: Evet, seçilebilecek 3 boyut vardır: [Small] (Küçük), [Middle] (Orta), [Large] (Büyük). OSD menüsüne girmek için, düğmesine basın. Tercih ettiğiniz [PiP] Size] (PiP Boyutu) seçeneğini [PiP / PbP] ana menüsünden seçin.

#### S3: Videodan bağımsız nasıl Ses dinlenir?

Cvp.: Normalde ses kaynağı ana resim kaynağına bağlıdır. Ses kaynağı girişini değiştirmek isterseniz (örneğin: video kaynağı girişinden bağımsız olarak MP3 oynatıcınızı dinlemek), OSD menüsüne girmek için a düğmesine basın. Tercih ettiğiniz [Audio Source] (Ses Kaynağı) seçeneğini [Audio] (Ses) ana menüsünden seçin.

> Lütfen monitörü sonraki açışınızda varsayılan olarak monitörün en son seçtiğiniz ses kaynağını seçeceğini unutmayın. Bunu tekrar değiştirmek istediğinizde, "varsayılan" modunda olacak yeni tercih edilen ses kaynağınızı seçmek için yukarıdaki adımları uygulamanız gerekir.

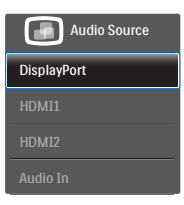

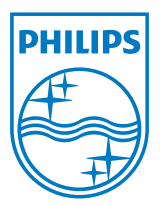

© 2013 Koninklijke Philips N.V.Tüm hakları saklıdır.

Philips ve Philips Koruma Amblemi, Koninklijke Philips N.V. 'nin kayıtlı ticari markalarıdır ve Koninklijke Philips N.V. lisansı kapsamında kullanılır.

Teknik özellikler bilgi verilmeden değiştirilebilir.

Sürüm: M4272PE3T